## **Data Management**

| Data box and various viewers of LifeKit                                                                                                    |
|----------------------------------------------------------------------------------------------------|
| Making full use of still pictures                                                                                                    |
| Displaying saved images <a href="mailto:linearing-still">linearing-saved images<a href="mailto:linearing-saved">linearing-saved images<a href="mailto:linearing-saved">linearing-saved images</a><a href="mailto:linearing-saved">linearing-saved images</a><a href="mailto:linearing-saved">linearing-saved images</a><a href="mailto:linearing-saved">linearing-saved images</a><a href="mailto:linearing-saved">linearing-saved images</a><a href="mailto:linearing-saved">linearing-saved images</a><a href="mailto:linearing-saved">linearing-saved images</a><a href="mailto:linearing-saved">linearing-saved images</a><a href="mailto:linearing-saved">linearing-saved images</a><a href="mailto:linearing-saved">linearing-saved images</a><a href="mailto:linearing-saved">linearing-saved images</a><a< td=""></a<></a></a></a></a></a></a></a></a></a></a></a></a></a></a></a></a></a></a></a></a></a></a></a> |
| Making full use of moving pictures                                                                                                    |
| Playing moving picture/i-motion                                                                                                    |
| Editing moving pictures < Edit movie>336                                                                                                    |
| Making full use of video                                                                                                    |
| Playing videos or still pictures recorded 1Seg <1Seg>337                                                                                                    |
| Making full use of Chara-den                                                                                                    |
| Chara-den                                                                                                    |
| Making full use of Machi-chara                                                                                                    |
| Displaying Machi-chara                                                                                                    |
| Making full use of melodies                                                                                                    |
| Playing a melody                                                                                                    |
| Making full use of microSD Cards                                                                                                    |
| microSD Card                                                                                                    |
| Copying data between the FOMA terminal and microSD Card                                                                                                    |
| Backing up/Restoring data in the FOMA terminal handset collectively                                                                                                    |

| Backing up/Restoring data in the FOMA terminal handset for each data type |
|---------------------------------------------------------------------------|
| Making full use of various data                                           |
| Managing various data                                                     |
| Making full use of Ir communication                                       |
| Using Ir communication                                                    |
| Sending and receiving data                                                |
| Using Ir communication with i-αppli                                       |
| Using infrared remote control function < Infrared remote control > 36     |
| Making full use of iC communication                                       |
| iC communication                                                          |
| Sending and receiving data                                                |
| Making full use of voice recorder                                         |
| Using the FOMA terminal as voice recorder<br>Voice recorder>36            |
| Making full use of PDF Viewer                                             |
| Displaying PDF files                                                      |
| Making full use of Document Viewer                                        |
| Displaying Word and Excel files < Document Viewer>36                      |
| Making full use of Manga&BookReader                                       |
| Displaying e-books/e-dictionaries/e-comics < Manga&BookReader > 37        |
| Using information in e-books/e-dictionaries/e-comics                      |

## Data box and various viewers of LifeKit

#### Data is stored in different folders according to type.

 After a data type is selected, the last location (FOMA terminal handset or microSD Card) used to view that type is displayed.

#### Data box

#### ■ My picture (☞ P. 325)

 Still pictures shot with the FOMA terminal and downloaded images are saved.

| My picture(phone) |                                                                                                    |
|-------------------|----------------------------------------------------------------------------------------------------|
| →microSD          | Change to [My picture(microSD)]                                                                                                    |
| Camera            | Folder for still pictures shot with the FOMA terminal                                                                                                    |
| i-mode            | Folder for images retrieved from sites, i-mode mail, Message R/F, etc.                                                                                              |
| Decome-picture    | Folder for images that can be used when composing a Deco-mail                                                                                                    |
| Decome-pict*1     | Folder for pictograms that can be used when composing a Deco-mail                                                                                                   |
| Pre-install       | Folder for previously images saved                                                                                                    |
| Acquired data     | Folder for images retrieved via Bar code reader, microSD Card, Ir/iC communication, FOMA USB Cable with Charge Function 02 (sold separately) or IrSS™ communication |
| Item              | Folder for frames and stamps retrieved from sites, etc.                                                                                                    |
| (User folder)     | User-created folder                                                                                                    |
| Srch by i-mode    | i-mode connection                                                                                                    |

| My picture(microSD)                |                                                                                                    |
|------------------------------------|----------------------------------------------------------------------------------------------------|
| →phone                             | Change to [My picture(phone)]                                                                                              |
| Camerafolder xxx*2                 | Folder for still pictures shot with the FOMA terminal, DCF-compliant JPEG images, and GIF images (excluding animated GIFs) |
| (User folder for<br>Camera folder) | User-created folder                                                                                                    |
| Other still pic                    | Folder for animated GIFs copied from a FOMA terminal handset, non-DCF-compliant JPEG images, and Flash movies              |
| (User folder for Other still pic)  | User-created folder                                                                                                    |
| Decome-pict                        | Folder for pictograms that can be used when composing a Deco-mail                                                          |
| (User folder for Decomail pict)    | User-created folder                                                                                                    |
| Movable contents                   | Folder for images moved from a FOMA terminal or downloaded from sites, but which cannot be output                          |

- \*1 Deco-mail pictograms are directly saved in the [Decome-pict] folder. Also, data other than Deco-mail pictograms cannot be saved.
- \*2 When shot still pictures are saved, or copied from the FOMA terminal handset, a folder named [Camerafolder 100] is automatically created. When the number of files reaches 1,000, a folder named [Camerafolder xxx] is automatically created (where "xxx" is a three-digit single-byte number between 100 and 999).

#### ■ MUSIC (© P. 263)

Chaku-uta full® or WMA files are saved.

#### ■ Music&Video Channel (© P. 259)

• Acquired Music&Video Channel programs are saved (@P. 259).

#### ■ i-motion/Movie (©P. 332)

 Moving pictures shot with the FOMA terminal, recorded audio and downloaded i-motion are saved.

| i-motion/Movie(phone)               |                                                                                                    |
|-------------------------------------|----------------------------------------------------------------------------------------------------|
| →microSD                            | Change to [i-motion/Movie-microSD]                                                                            |
| Camera                              | Folder for moving pictures shot with the FOMA terminal                                                        |
| i-mode                              | Folder for i-motion retrieved from sites, i-mode mail, Message R/F, etc.                                      |
| Pre-install                         | Folder for previously saved i-motion                                                                          |
| Acquired data                       | Folder for i-motion retrieved via microSD Card, Ir/iC communication or FOMA USB Cable with Charge Function 02 |
| (User folder)                       | User-created folder                                                                                           |
| Srch by i-mode                      | i-mode connection                                                                                             |
|                                     | i-motion/Movie-microSD                                                                                        |
| →phone                              | Change to [i-motion/Movie(phone)]                                                                             |
| Camerafolder                        | Folder for moving pictures shot with the FOMA terminal                                                        |
| (User folder for<br>Camera folder)  | User-created folder                                                                                           |
| Link with recorder                  | Folder for moving pictures transferred from Blu-ray Disc recorder                                             |
| Multimedia*                         | Folder for voice only i-motion, and data either recorded with Voice recorder or transferred from a PC         |
| (User folder for Camera/Multimedia) | User-created folder                                                                                           |
| Movable contents                    | Folder for i-motion moved from a FOMA terminal or downloaded from sites, but which cannot be output           |

The [Multimedia] folder can contain up to 1,000 items of data. The files are in MP4 format. MP4, ASF, and 3GPP format files can also be transferred from a PC. Files are named MMF0001 to MMF9999. Up to 1,000 files can be viewed on the FOMA terminal. In the following cases, however, the data may not be displayed.

- When the data cannot be played
- When 1.001 or more items of data are saved
- When the file name is other than "MMFxxxx" ("xxxx" is a number)

#### ■ 1Seg (@P. 337)

• Recorded videos or still pictures with the FOMA terminal are saved.

| 1Seg(phone)   |                                                                |
|---------------|----------------------------------------------------------------|
| →microSD      | Change to [1Seg(microSD)]                                      |
| Image         | Folder for still pictures for which 1Seg programs are recorded |
| Video         | Folder for videos for which 1Seg programs are recorded         |
| 1Seg(microSD) |                                                                |
| →phone        | Change to [1Seg(phone)]                                        |
| Video         | Folder for videos for which 1Seg programs are recorded         |

#### ■ Melodies (♥ P. 342)

Melodies are saved.

| Melody(phone)    |                                                                                                    |
|------------------|----------------------------------------------------------------------------------------------------|
| →microSD         | Change to [Melody (microSD)]                                                                                                   |
| i-mode           | Folder for melodies retrieved from sites, i-mode mail, Message R/F, etc.                                                       |
| Pre-install      | Folder for previously saved melodies                                                                                           |
| Acquired data    | Folder for melodies retrieved via Bar code reader, microSD Card, Ir/iC communication or FOMA USB Cable with Charge Function 02 |
| (User folder)    | User-created folder                                                                                                    |
| Srch by i-mode   | i-mode connection                                                                                                    |
| Melody (microSD) |                                                                                                    |
| →phone           | Change to [Melody(phone)]                                                                                                    |
| Melody           | Preset melody folder                                                                                                    |
| (User folder)    | User-created folder                                                                                                    |

| Melody (microSD) |                                                                                                    |
|------------------|----------------------------------------------------------------------------------------------------|
|                  | Folder for melodies moved from a FOMA terminal or downloaded from sites, but which cannot be output |

## ■ My Documents (☞ P. 366)

PDF data is saved.

| My Documents(phone) |                                                                                                    |  |
|---------------------|----------------------------------------------------------------------------------------------------|--|
| →microSD            | Change to [My Documents (SD)]                                                                                                    |  |
| i-mode              | Folder for PDF files retrieved from sites, i-mode mail, Message R/F, etc.                                                             |  |
| Pre-install         | Folder for previously saved PDF files                                                                                                 |  |
| Acquired data       | Folder for PDF files retrieved via Bar code reader,<br>microSD Card, Ir/iC communication or FOMA USB<br>Cable with Charge Function 02 |  |
| (User folder)       | User-created folder                                                                                                    |  |
| My Documents (SD)   |                                                                                                    |  |
| →phone              | Change to [My Documents(phone)]                                                                                                    |  |
| PDF                 | Folder for PDF files copied from a FOMA terminal handset, or retrieved from sites, i-mode mail, Message R/F, etc.                     |  |
| (User folder)       | User-created folder                                                                                                    |  |

## ■ Kisekae Tool (© P. 107)

Kisekae Tool is saved.

| Kisekae Tool(phone) |                                               |
|---------------------|-----------------------------------------------|
| →microSD            | Change to [Kisekae Tool-microSD]              |
| i-mode              | Folder for Kisekae Tools retrieved from sites |
| Pre-install         | Folder for previously saved Kisekae Tools     |
| (User folder)       | User-created folder                           |
| Srch by i-mode      | i-mode connection                             |

| Kisekae Tool-microSD |                                                                                                    |
|----------------------|----------------------------------------------------------------------------------------------------|
| →phone               | Change to [Kisekae Tool(phone)]                                                                          |
|                      | Folder for Kisekae Tools moved from a FOMA terminal or downloaded from sites, but which cannot be output |

### ■ Machi-chara (© P. 341)

Machi-chara is saved.

| Machi-chara(phone)   |                                                                                                    |
|----------------------|----------------------------------------------------------------------------------------------------|
| →microSD             | Change to [Machi-chara(microSD)]                                                                       |
| i-mode               | Folder for Machi-chara retrieved from sites, etc.                                                      |
| Pre-install          | Folder for previously saved Machi-chara                                                                |
| (User folder)        | User-created folder                                                                                    |
| Srch by i-mode       | i-mode connection                                                                                      |
| Machi-chara(microSD) |                                                                                                    |
| →phone               | Change to [Machi-chara(phone)]                                                                         |
| Movable contents     | Folder for Machi-chara moved from a FOMA terminal or downloaded from sites, but which cannot be output |

## ■ Chara-den (© P. 340)

Chara-den is saved.

| Chara-den     |                                                 |
|---------------|-------------------------------------------------|
| i-mode        | Folder for Chara-den retrieved from sites, etc. |
| Pre-install   | Folder for previously saved Chara-den           |
| (User folder) | User-created folder                             |

#### Various viewers of LifeKit

#### ■ Manga&BookReader (☞ P. 370)

• e-books (e-books/e-dictionaries/e-comics) are displayed.

| Manga&Book(phone) |                                                                              |  |  |
|-------------------|------------------------------------------------------------------------------|--|--|
| →microSD          | Change to [Manga&Book(microSD)]                                              |  |  |
| Manga&BookReader  | Folder for e-books retrieved from sites, etc.                                |  |  |
| i-mode            | Folder for e-books retrieved from sites, etc., for which a read limit is set |  |  |
| Pre-install       | Folder for previously saved e-books                                          |  |  |
| (User folder)     | User-created folder                                                          |  |  |
|                   | Manga&Book(microSD)                                                          |  |  |
| →phone            | Change to [Manga&Book(phone)]                                                |  |  |
| Manga&BookReader  | Folder for e-books retrieved from sites or saved from PCs                    |  |  |
| Comic             | Folder for e-books retrieved from sites, etc., for which a read limit is set |  |  |
| (User folder)     | User-created folder                                                          |  |  |

#### ■ Document Viewer (☞ P. 369)

 Microsoft Word files, Microsoft Excel files, and image files saved on the microSD Card are displayed.

| Document Viewer                    |                                                                        |  |  |
|------------------------------------|------------------------------------------------------------------------|--|--|
| Document                           | Folder for document transferred from PCs                               |  |  |
| Camerafolder xxx                   | The same content as [My picture(microSD)] of Data                      |  |  |
| (User folder for<br>Camera folder) | box is displayed. Still pictures cut out using the Document Viewer are |  |  |
| Other still pic                    | also saved on [Camerafolder xxx].                                      |  |  |
| (User folder for Other still pic)  |                                                                        |  |  |

#### ■ PDF Viewer (☞ P. 366)

 The [PDF Viewer] folder list displays the same content as [My Documents] of Data box.

## Data list screen layout

After a folder is selected, the data list screen is displayed.

For details on changing the display method ☞ P. 325

#### Example: [Camera] folder data list screen

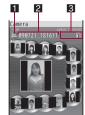

- 1 File type icon
- 2 Title name
- Detailed information icon

- The title can be displayed up to 16 single-byte (8 double-byte) characters (The number of displayed characters varies depending on the font size setting or the display method for list screen).
- For i-motion, the following may be displayed instead of the image.
   [∑] is displayed
  - · Voice-only data
  - · Unsupported image size data
  - · Unsupported image file format data
  - [□] is displayed
    - Text-only data
    - Damaged image data that cannot be displayed
    - Data, in the [Movable contents] folder, to which the FOMA card security function is set
  - [🛅] is displayed
  - Data saved during download
- For PDF data, [], [], [], any be displayed instead of the image.
   If PDF Viewer is activated, the image appears.

## Icon types and explanation

#### File type icon

#### Still picture types

|                   | JPEG             |                  |                      |                    |  |  |
|-------------------|------------------|------------------|----------------------|--------------------|--|--|
| 10M:<br>2736×3648 | 5M:<br>1944×2592 | 3M:<br>1536×2048 | FullHD:<br>1080×1920 | Std-by:<br>480×854 |  |  |
| 10M               | 5M               | 3M               | Full<br>HD           | Full<br>WVGA       |  |  |

|                 | JPEG  |      |      |      |  |  |  |
|-----------------|-------|------|------|------|--|--|--|
| VGA:<br>480×640 | 76×76 |      |      |      |  |  |  |
| VGA             |       | QVGA | QCIF | MENU |  |  |  |

| JPEG Panorama: 2560×640 Other |     | GIF image       | Flash |
|-------------------------------|-----|-----------------|-------|
|                               |     | Animated<br>GIF | movie |
| PANO<br>RAMA                  | JPG | GIF             |       |

### i-motion types

| MP4 (Mobile MP4) |                  |                 |              | Transfer from               |     |
|------------------|------------------|-----------------|--------------|-----------------------------|-----|
|                  | Limited          |                 | Limited      |                             |     |
| Unlimited        | Replay<br>period | Expiration date | Replay times | Blu-ray<br>Disc<br>recorder | isc |
| MP4              |                  | MP4             | MP4          | RECO<br>RDER                | ASF |

#### **Melody types**

| SMF | MFi        |         |  |
|-----|------------|---------|--|
|     | No 3D data | 3D data |  |
| SMF | MFi        | ED E    |  |

#### PDF types

| Download all pages |      |      |
|--------------------|------|------|
| PDF                | Data | Dota |

### Files with FOMA card security function applied

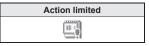

#### Melody type

 When MFi (3D data) is saved in the [Movable contents] folder, MFi (no 3D data) icon appears. However, 3D data is retained.

#### Detailed information icon

| ф×      | Files with restrictions for mail attachment and output from the FOMA terminal                                                          |
|---------|----------------------------------------------------------------------------------------------------|
|         | Frames or stamps                                                                                                    |
| δŽ      | Files* downloaded from i-mode, etc.                                                                                                    |
| Д<br>Ex | Files* retrieved via Bar code reader, microSD Card, Ir/iC communication, FOMA USB Cable with Charge Function 02 or IrSS™ communication |
|         | Files shot with the camera                                                                                                    |
| JP6     | Picture memos shot during Videophone calls                                                                                             |

| =                                      | Still pictures saved from e-book, etc.              |
|----------------------------------------|-----------------------------------------------------|
| Still pictures cut out from PDF Viewer |                                                     |
| 1                                      | Still pictures with location information            |
| •                                      | Still pictures for which 1Seg programs are recorded |

<sup>\*</sup> Excluding frames and stamps

## Changing display method

Changing display method for data/folder list screen <Switch view mode>

#### Example: My picture

- In the data list screen, press (a) [Picture setting] [Switch view mode].
- Select the display method •.
  - To change page while the Visual menu/list is displayed: Press ⊕.
  - To change page while the 5-part/details is displayed: Press ①.
- Available items differ depending on the screen.
- Displaying in Full-screen mode
- In the image/i-motion data list screen, select an image | 1.

#### **Image Viewer**

## Displaying saved images

Display the image saved in My picture of Data box.

- In the Custom menu, select [Data box] | [My picture].
- Select an image ▶ .

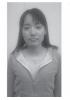

Image display screen

- Opening may become slower when more images are saved.
- Animated GIFs and Flash movies downloaded from a site, etc. may appear differently from when seen on the site.

#### Key operations for image display screen.

| - itoy operations for image display coresii |                                    |                                             |          |  |
|---------------------------------------------|------------------------------------|---------------------------------------------|----------|--|
| To switch Full-screen                       | •                                  | Face zoom (JPEG image)                      |          |  |
| mode (JPEG image)                           | •                                  | To display next image                       | 0        |  |
| To display in zoom out/                     |                                    | To display previous image                   | 0        |  |
| actual size/zoom in (GIF image)             | •                                  | To rotate 90° left (JPEG image)             | •        |  |
| To play/stop (Flash movie)                  | (Flash movie) To switch the view n |                                             |          |  |
| To zoom out (JPEG image)*                   | 1                                  | (the Full-screen mode ⇔<br>the normal mode) | •        |  |
| To display in Picture table                 | 1                                  | To use Mail/blog function                   |          |  |
| (excluding JPEG image)                      | •                                  | To light up                                 | <b>#</b> |  |
| To display in actual/fit size               | 2                                  |                                             | (for 1+  |  |
| To zoom in (JPEG image)                     | 3                                  |                                             | seconds) |  |
| To change effects                           | 5                                  |                                             |          |  |

- Keep zooming out to display in Picture table.
- Switching among zoom out, actual size, and zoom in is not available for animated GIFs and Flash movies.
- When displaying the next/previous image, the image may be distorted, or not be displayed.

 While playing Flash movies, switching view mode is not available. Stop it before the operation.

#### ■ Touch panel operation

Operate with the touch panel while displaying images in the viewer position.

- For details on the main operation of touch panel @P. 39
- The following operations are available with the control keys.

| ►II  | To play/stop*1                                           | Eack<br>How ( | To display previous image*2 |
|------|----------------------------------------------------------|---------------|-----------------------------|
| IrSS | To send via high-speed Ir communication (IrSS™ function) | Next          | To display next image*2     |
|      | To attach to mail/insert mail/ post blog entry           |               |                             |

\*1 Appears for Flash movies.

[Manage folders]

- \*2 Touch a key for a while to change images continuously.
- The following touch operations are available.

| To next/To previous   | Slide to the left/right                     |  |
|-----------------------|---------------------------------------------|--|
| To display zoom bar*1 | Touch for a while                           |  |
|                       | Put the distance between two fingers apart/ |  |
| out*2                 | closer                                      |  |

- \*1 The zoom bar appears for only JPEG images that can be zoomed. Slide the slider of zoom bar to the left/right or touch the zoom bar to zoom in/out images.
- \*2 Keep zooming out to display in Picture table.
- If the zoomed in image is displayed, slide up/down/left/right to change the display position.

#### Submenu operations for folder list screen

| [wanage rolders]     |                |
|----------------------|----------------|
| New folder           | ௴P. 356        |
| ▶ [Edit folder name] | <b>喧P. 356</b> |
| Folder security]     | <b>喧P. 356</b> |
| [Delete]             | <b>喧P.357</b>  |
| [Slideshow]          |                |

Show all images in the folder consecutively.

| [Start slideshow]                                                                                                    |          |
|----------------------------------------------------------------------------------------------------|----------|
| ▶ [Play interval] ▶ select the speed ▶ ④                                                                                        |          |
| ▶ [Effects settings] ▶ select the effect ▶ ●                                                                                    |          |
| [Picture table]                                                                                                    | © P. 328 |
| [Move → microSD]                                                                                                    | © P. 349 |
| [Copy all→microSD]                                                                                                    | © P. 348 |
| [Send data]                                                                                                    |          |
| ▶ [Send Ir data]                                                                                                    | ௴P. 362  |
| [Picture setting]                                                                                                    |          |
| [Switch view mode]                                                                                                    | © P. 325 |
| <ul> <li>▶ [Backlight time] ▶ select the setting ▶ ●</li> <li>● Set the backlight illumination time while displaying</li> </ul> |          |
| [Curital phone #20]                                                                                                    |          |

#### [Switch phone⇔SD]

- Submenu operations for image list screen
- Refer to submenu operations for folder list screen (@P. 326) for the following functions.
  - Slideshow

- Send data (Send Ir data)
- Picture setting (Switch view mode, Backlight time)
- Switch phone⇔SD

#### [Edit data]

| ▶ [Edit image]     | © P. 329 |
|--------------------|----------|
| Facial treatment]  | © P. 331 |
| [Edit title]       | © P. 357 |
| ▶ [Edit file name] | © P. 357 |
|                    |          |

▶ [File restriction] ▶ select the setting ▶ •

Restrict output of still pictures from the FOMA terminal.

| [Delete]        | © P. 358 |
|-----------------|----------|
| [Set screen]    | © P. 328 |
| [File property] | © P. 358 |

| [Move/Copy]                                                                                                    |          |
|----------------------------------------------------------------------------------------------------|----------|
| Move to folder                                                                                                    | © P. 357 |
| ► [Move → microSD]                                                                                                    | © P. 350 |
| [Copy to microSD]                                                                                                    | © P. 348 |
| [Send data]                                                                                                    |          |
| [iC transmission]                                                                                                    | © P. 365 |
| [Send location info]                                                                                                    | © P. 403 |
| [Store in Center]                                                                                                    | © P. 129 |
| [Picture setting]                                                                                                    |          |
| [Sort]                                                                                                    | © P. 357 |
| <ul> <li>▶ [Set volume] ▶ adjust the volume with </li> <li>▶ ●</li> <li>Adjust volume during a Flash movie playback.</li> </ul> |          |
| [Location info]                                                                                                    | © P. 317 |
| [Connect to URL]                                                                                                    |          |

#### [File restriction]

Only data, directly created through editing or shooting can be set.

#### Submenu operations for image display screen

- Refer to submenu operations for folder list screen (@P. 326) for the following functions.
  - Picture table

- Send data (Send Ir data)
- Picture setting (Backlight time)
- Refer to submenu operations for image list screen (PP P. 326) for the following functions.
  - Set screen

- File property
- Send data (iC transmission, Send location info)
- Picture setting (Set volume) Connect to URL

#### [Retry] (Flash movie only)

Retry the playback.

#### [Mail/blog function]

For details on the subsequent operations step 2 of Sending still pictures or moving pictures after shooting on P. 228

#### [Edit data]

| [Edit image] (excluding Flash movie)          | © P. 329 |
|-----------------------------------------------|----------|
| ▶ [Facial treatment] (excluding Flash movie)  | © P. 331 |
| [Edit title]                                  | © P. 357 |
| ▶ [Edit file name] (excluding Flash movie)    | © P. 357 |
| File restriction (excluding Flash movie) sele | ect the  |

▶ [File restriction] (excluding Flash movie) ▶ select the setting ▶ ⑤

Restrict output of still pictures from the FOMA terminal.

| [Delete one]                                          | ☑ P. 358 |
|-------------------------------------------------------|----------|
| [Zoom] (excluding Flash movie) select the type of zoo | m 🕨 💿    |
|                                                       |          |

[Rotate] (excluding Flash movie) ▶ select the direction (angle) of rotation ▶ ③

#### [Move/Copy]

| Move one]           | © P. 357 |
|---------------------|----------|
| Move 1 to microSD]  | © P. 350 |
| [Copy 1 to microSD] | Ø P. 349 |

#### [Backlight time] (Flash movie only) ▶ select the setting ▶ •

Set the backlight illumination time while playing.

#### [Effect setting] (Flash movie only) ▶ select the setting ▶ •

• Set an effect to display when switching next/previous image.

#### [Store in Center] (excluding Flash movie)

 For subsequent operations step 3 of "Saving data to Data Storage Center" on P. 129

#### [Picture setting] (excluding Flash movie)

- | [Effect setting] | select the setting |
  - Set an effect to display when switching next/previous image.

#### ▶ [Auto rotate] ▶ select the setting ▶ ●

- For JPEG images, rotate the still picture automatically to show it with maximum size in the display.
- [Full-screen mode]

- ▶ [Wide mode]
- [Light Up]

#### [Location info] (excluding Flash movie)

© P. 317

 This operation is not available during a Flash movie playback. Stop it before the operation.

#### [Zoom]

- For animated GIFs or Flash movies, the Zoom is not available.
- For GIF images, only [1/1⇔Fit] can be selected.
- Face zoom may not be available for the following images.
  - Face is small

- Face is not turned to front
- Some faces are on the image
- Something is in front of face

#### [Rotate]

• For images other than JPEG images, this function is not available.

#### [Auto rotate]

• For images other than JPEG images, this function is not available.

#### [Full-screen mode], [Wide mode]

Full-screen mode displays an image in the size that fits within the display, while Wide mode displays it in the size without margins.

## Displaying in Picture table <Picture table>

When an image is displayed in Picture table, images in the specified folder are shrunk and displayed as a list.

1 In the Custom menu, select [Data box] | [My picture].

## 🤰 Select a folder 🕨 📵 🕨 [Picture table].

- Alternatively, press u to display in Picture table.
- To display in full screen: Press .
- To change folders: Press select a folder .
- Select the image to display the image display screen.

#### ■ Touch panel operation

Operate with the touch panel while displaying in Picture table in the viewer position.

• For details on the main operation of touch panel @P. 39

• The following operation is available with the control key.

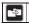

To change folders

• The following touch operations are available.

|                                     | Keep touching the cursor and slide up/down/left/right |  |
|-------------------------------------|-------------------------------------------------------|--|
| To scroll the screen*               | Slide up/down                                         |  |
| To display the image display screen | Touch the image                                       |  |

\* Alternatively, slide up/down the slider of the scroll bar or touch the scroll bar.

## Setting an image as stand-by display <Set screen>

- In the Custom menu, select [Data box] ▶ [My picture].
- Select a screen item ▶ 

  .
  - To set as the stand-by display: Select [Stand-by display] ▶ select a set destination ▶ ② ▶ [Yes].
  - Depending on the image size, a confirmation screen asking whether to set may appear. Select a display size.
  - To add to the phonebook: Select [Set phonebook img] > add to the phonebook.
  - To create schedule: Select [Set schedule image] save the schedule.
- Frames, stamps and still pictures for which 1Seg programs are recorded are not available.
- Still pictures in the microSD Card cannot be set directly. Copy/Move to the FOMA terminal handset before saving.
- Flash movies are available for stand-by, call/receive and send/receive display.
- Some JPEG images, animated GIFs and GIF images cannot be set for animated notices.
- When creating schedule, the following contents are pre-installed in the displayed schedule save screen.
- Date: Save date and time of still picture
- Image: Title of still picture

## Attaching still pictures and sending i-mode mail

Send i-mode mail with a still picture attached. In addition, send it as Deco-mail or post it on a blog/SNS.

- For details on file attachments ☞ P. 140
- 1 In the Custom menu, select [Data box] ▶ [My picture].
- **3** Select the sending method ▶ **•**.
  - For details on sending step 2 of "Sending still pictures or moving pictures after shooting" on P. 228
- Compose and send a mail/Deco-mail.

## Sending still pictures using high-speed Ir communication (IrSS™ function)

Select a still picture (JPEG image) from My picture, then send it to an IrSS™ function-compatible device.

- 1 In the Custom menu, select [Data box] ▶ [My picture].
- Select a still picture > III.
  - Set receiving FOMA terminal to receive data.
- **?** Select the sending method ▶ **⊙**.
  - If [Send w/reduced] is selected, the still picture that is reduced to 2048×1536/1536×2048 or smaller for image size and 1.2 MB or less for file size is sent.
  - To cancel communication: Press
- IrSS™ function is a simplex communication function compliant with IrSimple™ 1.0 standard (Home Appliance Profile).
- IrSS™ communication performs transmission without confirming the response from the receiver side since it uses a simplex communication. The sender side completes the communication normally even if the receiver side does not.

#### **Edit image**

## **Editing still pictures**

Compare before and after images while editing without interruption.

- Some editing menus may not be available depending on the original size
  of still picture.
- The results of Image effect, Correct image, or Facial treatment differ depending on the still picture.
- Some still pictures downloaded from devices other than the FOMA terminal cannot be edited.
- Image editing may result in a loss of image quality, or an increase/ decrease in the data size
- Flash movies and animated GIFs cannot be edited.
- Respect personal image rights when editing face images, to avert any legal issues.
- Edited still pictures are compressed when saved and may appear different during editing.
- In the Custom menu, select [Data box] | [My picture].
- Select a still picture | 6 | [Edit data] | [Edit image].
  - Press 
     to display/hide the image editing menu. Select the image editing menu and edit.
- Redit the still picture.

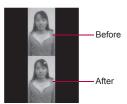

Image editing screen

- 🚺 Press 😨 🕨 [Yes].

## Select [OK].

- To edit the title: Select [Edit title] edit the title .
  - Enter up to 50 single-byte (25 double-byte) characters.
- To change the save destination: Select [Change folder] ▶ select a folder ▶ ⑥.
- To save and attach to a mail: Select [Compose message] > compose and send a message.

#### ■ Touch panel operation

Operate with the touch panel while editing images in the viewer position.

- For details on the main operation of touch panel @P. 39
- The following operations are available with the control keys.

| Complete | To complete editing | Edit<br>ON/OFF | To display/hide image editing menus    |
|----------|---------------------|----------------|----------------------------------------|
| Save     | To save             | Check          | To return to the image editing screen* |

- \* Available only in the image display screen.
- The following touch operation is available.

| To display the image display screen | Touch an image |
|-------------------------------------|----------------|

### Submenu operations for image editing screen

[View original img]

[View edited ima]

[Trimming]

[Resize image] > select the size > ①

[Rotate] | select the type | •

[Effect]

- | [Image effect] | select the type | •
- Change hue or feel of still pictures.
- ▶ [Face effects] ▶ select the type ▶ •
- Add expressive effects to one's face.

#### [Correct image] ▶ select the type ▶ •

Correct sharpness and softness of still pictures.

#### [Stamp]

- ▶ [Face stamp] ▶ select the type ▶ ●
- [Character stamp] © P. 331

[Frame] > select the type > 1

[Change face pos]

[Undo] | [Yes]

#### [Resize image]

- The aspect ratio is maintained when a still picture is resized. For images with differing aspect ratios, use Trimming to use as icons or Videophone substitute images.
- Still picture is enlarged or reduced. When changing the size to *Icon:* 152×152, still picture is centered and margins are added to top and bottom (left and right) if the height (width) is less than screen size.
- When the confirmation message appears stating that the image is reduced if changing the size to [Deco-mail], select [Yes] to change the size.

#### [Rotate]

@P. 331

- When the image size is larger than 1280×960, a confirmation message to reduce image in size is displayed. Select [Yes] to enable rotation.
- When still pictures which horizontal and vertical size are different are rotated 90°, the aspect ratio changes for sizes.
- Depending on the still picture, it may not be possible to specify a save folder.

#### [Face effects], [Face stamp]

- Effects may vary depending on the position and size of face in still picture. Use forward-facing portraits with large and centered face for Face effects/Face stamps.
- When facial contours are not properly extracted ☞P. 331

#### [Frame]

 Frames for Stand-by: 480×854, VGA: 480×640, QVGA: 240×320, and QCIF: 176×144 are preset in the FOMA terminal.

#### [Undo]

• Undo one step. Undo again to return to unedited still picture.

## Changing size of still pictures <Trimming>

- Select the size •.
- Specify the portion to trim with 

  </p
  - To zoom in/out: Press <a>[a]</a>/
    - · Zooming in/out is not available for [Icon (12-part)].
- Horizontal size of the still picture is enlarged or reduced. Vertical size of the still picture is centered and margins are added to top and bottom if the height is less than screen size.

## Pasting character stamps <Character stamp>

- In the image editing screen, press <a> ► [Stamp] ►</a> [Character stamp].
- Select the type •.
  - For [Free word]: Input text > .
  - Enter up to 22 single-byte (11 double-byte) characters. Text that exceeds the display width is cut.
- Adjust the location to paste with .
  - To change the font size: Press ☑/☑.
  - To change the font color: Press 
     ▶ select the font color 
     .
- Press •.

## Setting contour manually <Change face pos>

Manually set the contour information for each part of the face used in Face effects. Face stamp, and Facial treatment.

## Select the part to specify.

- To specify face contour (red outline): Press .
- To specify mouth contour (yellow outline): Press .
- To specify left eye contour (green outline) and right eye contour (blue outline): Press ☒.
- Press each key to switch the position of [+].
- Specify the contour.

#### **Example: For face contour**

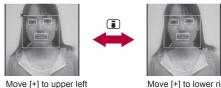

Move [+] to upper left of contour with €.

Move [+] to lower right of contour with ⊕.

- · Repeat steps 2 and 3 and specify all contours.
- Press •.

## Making up people's faces <Facial treatment>

Whiten or add natural make up to still pictures of people's faces.

- In the Custom menu, select [Data box] | [My picture].
- 2 Select a still picture ▶ (a) ▶ [Edit data] ▶ [Facial treatment].
- Press 📵 ▶ select an effect ▶ ⊙.
  - For details on saving a still picture restep 4 of "Editing still pictures" on P. 329
- When facial contours are not properly extracted P. 331

#### i-motion player

## Playing moving picture/i-motion

Play i-motion saved in the i-motion/Movie folder of Data box.

- Connect commercially available Bluetooth devices, and play sound of i-motion (@P. 401).
- In the Custom menu, select [Data box] ▶ [i-motion/Movie].
- Select i-motion ▶ ●.

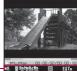

screen

#### Playback icons

| Playback | Volume                                               | <b>◀</b> 0 to <b>◀25</b> |
|----------|------------------------------------------------------|--------------------------|
|          | Repeat playback                                      | 7                        |
|          | Dolby Mobile setting                                 | 장 ## 주 중 #<br>※ 고 문 #    |
|          | When original setting item is selected               | SS NB SLC MS             |
|          | Bluetooth outputting                                 | 8                        |
|          | Image size                                           | CIF CIF CUGA WIDE        |
|          | Appears while buffering (Normal type/Streaming type) |                          |
|          | Download incomplete                                  |                          |

| Track type | Voice    | ₩e |
|------------|----------|----|
| туре       | Image    | E  |
|            | Ticker   | B  |
|            | No audio | X  |
|            | No image | 貝  |

Supported i-motion formats are as follows.

|        | File format          |       | Encoding                              |
|--------|----------------------|-------|---------------------------------------|
| MP4    |                      | Image | MPEG-4, H.263, H.264                  |
| (exten | sions: .mp4,<br>m4a) | Audio | AMR, AAC, HE-AAC,<br>Enhanced aacPlus |
| ASF    |                      | Image | MPEG-4                                |
| (exten | sions: .asf)         | Audio | AMR, G.726                            |

- CIF: 352×288, QCIF: 176×144 and sQCIF: 128×96 are available for playback for i-motion encoded in H.263 format.
- Only Baseline Profile and Mobile Profile are available for i-motion encoded in H.264 format.
- In MPEG-4 format, i-motion larger than 720×480 cannot be played. In H.264 format, i-motion larger than 864×480 cannot be played.
- Tickers do not appear even if i-motion have tickers.
- When i-motion saved during download is selected, a confirmation screen asking whether to download the remaining data appears. Select [Yes] to download.
- Fixed animation appears for voice only i-motion.
- If a call is received or the alarm activates during i-motion playback, playback is canceled and the stopped i-motion reappears.
- Playback continues even if the FOMA terminal is closed.

#### Key operations for i-motion playback screen

| To pause/play                       | • |
|-------------------------------------|---|
| To stop                             |   |
| To adjust volume (volume 0 to 25)*1 | 0 |

| To fast forward*2                                                | ○ (for 1+ seconds)                                                                        |
|------------------------------------------------------------------|-------------------------------------------------------------------------------------------|
| To fast reverse*2                                                | ⊙ (for 1+ seconds)                                                                        |
| To play the next i-motion*3                                      | 0                                                                                         |
| To play the previous i-motion*3                                  | 0                                                                                         |
| Frame-by-frame forward (during pause)                            | 0                                                                                         |
| Frame-by-frame reverse (during pause)                            | 0                                                                                         |
| To jump to a start position assigned to a key*4, 5               | 1: Beginning 2 to 9: Positions divided by one-ninth increments of the total playback time |
| To light up                                                      | (for 1+ seconds)                                                                          |
| To switch the view mode (the Full-screen mode ⇔ the normal mode) | i                                                                                         |

- \*1 Keep pressing a key to adjust the volume continuously.
- \*2 For moving pictures in the [Link with recorder] folder, normal playback may be resumed during fast forward/fast reverse.
- \*3 Also available while i-motion is stopped.
- \*4 Jump may not be possible when the recording time is short.
- \*5 Jump is not possible for moving pictures in the [Link with recorder] folder.
- For the data with restrictions, the operation may not be available or the total time in the playback screen may not appear correctly.

#### ■ Touch panel operation

Operate with the touch panel while playing i-motion in the viewer position.

- For details on the main operation of touch panel @P. 39
- The following operations are available with the control keys.

| Hold 🔫  | To play previous i-motion*1 | Volume<br>Held 💝 | To turn down the volume*2 |
|---------|-----------------------------|------------------|---------------------------|
| ►II     | To pause/play               | Stop             | To stop                   |
| Held be | To play next i-motion*1     | Change<br>Screen | To switch the view mode   |

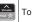

To turn up the volume\*2

**₽** 

To compose a message attached\*3

- \*1 Touch a key for a while to fast reverse/fast forward.
- \*2 Touch a key for a while to adjust the volume continuously.
- \*3 Appears when attaching is available.
- The following touch operations are available.

| To adjust volume               | Quickly slide up/down           |
|--------------------------------|---------------------------------|
| To play next/previous i-motion | Quickly slide to the left/right |

- When playing the next/previous i-motion in the horizontal view with the viewer position, i-motion is switched with the effects added.
- Submenu operations for folder list screen

#### [Manage folders]

[De

| ▶ [New folder]       | © P. 356 |
|----------------------|----------|
| ▶ [Edit folder name] | © P. 356 |
| Folder security]     | ≇P. 356  |
| lete]                | ௴P. 357  |
| entinuous nlavi      |          |

#### 

- Play i-motion in a specified folder continuously.
- ▶ [Repeat playback] ▶ select the setting ▶ ●
- ▶ [Sample playback] ▶ select playback time ▶ ①
   Set maximum playback time for each i-motion.

| [Move → microSD]   | © P. 349       |
|--------------------|----------------|
| [Copy all→microSD] | <b>☞P.348</b>  |
| [Send data]        |                |
| ▶ [Send Ir data]   | <b>愛P. 362</b> |
| [i-motion/Movie]   |                |
| Switch view model  | Ø P. 325       |

- ▶ [Backlight time] ▶ select the setting ▶
  - Set the backlight illumination time while playing.

#### [Switch phone⇔SD]

#### [Start cont play]

- Stop continuous play by pressing , then press to resume continuous play from the beginning of the stopped i-motion.
- i-motion with restrictions on the replay times or expiration date is unable to be played. A confirmation message appears and the next i-motion is played.
- i-motion saved during download cannot be played. The next i-motion is played.

#### Submenu operations for movie list screen

- Refer to submenu operations for folder list screen (☞P. 333) for the following functions.
  - Continuous play Send data (Send Ir data)
  - i-motion/Movie (Switch view mode, Backlight time)
  - Switch phone⇔SD

[iC transmission]

#### [Edit data]

| [Edit movie]                                  | © P. 336 |
|-----------------------------------------------|----------|
| [Edit title]                                  | © P. 357 |
| [Edit file name]                              | © P. 357 |
| ▶ [File restriction] ▶ select the setting ▶ ● |          |

Restrict output of moving pictures from the FOMA terminal.

| [D                               | elete]             | ௴P. 358  |
|----------------------------------|--------------------|----------|
| [AV settings]<br>[File property] |                    | © P. 335 |
|                                  |                    | © P. 358 |
| [M                               | ove/Copy]          |          |
|                                  | ▶ [Move to folder] | ௴P. 357  |
|                                  | ▶ [Move → microSD] | ☞P. 350  |
|                                  | [Copy to microSD]  | © P. 348 |
| ſS                               | end data]          |          |

#### [i-motion/Movie]

[Sort] © P. 357

▶ [Resume settings] ▶ select the setting ▶ •

#### [File restriction]

Only data, directly created through editing or shooting can be set.

#### [Resume settings]

- Resume settings cannot be set for i-motion saved to the FOMA terminal handset.
- Resume settings cannot be set for i-motion in the [Multimedia] folder or the [Movable contents] folder.
- Set Resume settings to [ON] to resume the playback of i-motion saved to the microSD Card, which is interrupted by incoming calls, etc.

#### Submenu operations for i-motion playback screen

- Refer to submenu operations for movie list screen (@P. 334) for the following functions.
  - Edit data
     AV settings
  - File property i-motion/Movie (Resume settings)

[Delete one] 

© P. 358

[Dolby Mobile Set.1 ▶ select the setting ▶ ●

When [Original] is selected, set an item and press .

#### [Chapter list] > select a chapter > ①

Select a chapter to playback.

#### [i-motion/Movie]

@P. 365

- ▶ [Repeat playback]
- To return to normal playback: Perform same steps.

- ▶ [Effect setting] ▶ select the setting ▶ •
- Set an effect to display when switching next/previous i-motion in the horizontal view with the viewer position.
- ▶ [Change size] ▶ select the setting ▶ •
- [Light Up]
- ▶ [Backlight time] ▶ select the setting ▶
  - Set the backlight illumination time while playing.
- ▶ [Forward speed] ▶ select the setting ▶ •
- Set the fast forward/reverse speed.
- ▶ [Set frame rate] ▶ select the frame rate ▶ •
- [Full-screen mode]
- ▶ [Launch screen mode] ▶ select the setting ▶ •
- ▶ [Sound Channel] ▶ select the setting ▶
  - Switch the sound of moving pictures transferred from Blu-ray Disc recorder.

#### [Dolby Mobile Set.]

 To listen with Virtual 5.1ch surround sound, set to [V5.1ch(Headset)] and use the stereo earphone.

#### [Repeat playback]

 Data with limitations on number of times to play is not available for repeat playback.

### [Change size]

 When the displayed size is less than 480× less than 392, the display size can be switched to [Zoom].

#### [Set frame rate]

 For some i-motion such as voice only i-motion, [Fine] is not available and forwarding frame is set to [Rough (hi-speed)].

#### [Full-screen mode]

 Even in the Full-screen mode, i-motion is not displayed on the whole screen depending on its size.

#### [Launch screen mode]

 The setting is available in the normal position/vertical view with the viewer position.

## Attaching moving picture/i-motion and sending i-mode mail <i-motion mail>

- For details on file attachments © P. 140
- In the Custom menu, select [Data box] ▶ [i-motion/ Movie].
- 🤰 Select i-motion 🕨 🗹.
  - When i-motion exceeds 500 KB: Select file size ①
    - To cut out the first approximately 500 KB: Select [For mail (short)].
    - To cut out the first approximately 2 MB: Select [For mail (long)].
- Compose and send a mail.

## Setting moving picture/i-motion as stand-by display <AV settings>

- In the Custom menu, select [Data box] ▶ [i-motion/ Movie].
- 🤰 Select i-motion 🕨 📵 🕨 [AV settings].
- 🧣 Select an item 🕨 💿.
  - To set as the stand-by display: Select [Stand-by display] ▶ [Yes] ▶ select the display size ▶ ●.
    - Zoom is not available for image sizes other than QCIF: 176×144 or sQCIF: 128×96.
- i-motion in the [Movable contents] folder of the microSD Card can be set as stand-by display or ring tone. However, the set i-motion is transferred to the [i-mode] folder in i-motion/Movie of Data box of the FOMA terminal handset.
- Moving pictures/i-motion that are copied from a microSD Card to the FOMA terminal handset or transferred from a PC or another FOMA terminal using Ir communication, iC communication or DOCOMO keitai datalink, cannot be set to Picture call.
- Some i-motion such as i-motion with voice only or ASF format i-motion, cannot be set as the stand-by display.

# Playing moving pictures recorded with Blu-ray Disc recorder on the FOMA terminal

## Transfer moving pictures that recorded on Blu-ray Disc recorder to microSD Card and play them with i-motion player.

- Connect Blu-ray Disc recorder to the FOMA terminal with the FOMA USB Cable with Charge Function 02 (sold separately) to transfer moving pictures. For details on the operations, refer to the manuals of the Blu-ray Disc recorder.
- Refer to the following website for compatible models.
   http://k-tai.sharp.co.jp/peripherals/bluray/sh-06a.html
- Set the USB mode to [microSD mode] and connect (@P. 354).
- Transferred moving pictures are saved in the [Link with recorder] folder of i-motion/Movie of Data box in microSD Card. Up to 99 transferred moving pictures can be displayed.
- If moving pictures are transferred, the number of videos which can be saved to microSD Card decreases.
- Playback method of transferred moving pictures is same as that of i-motion (@P. 332). Some operations are not available.
  - [[iiii]] appears at the playback icon display position in the i-motion playback screen (Image size icon does not appear).
- Use commercially available Bluetooth devices to play the sound of transferred moving picture from the Bluetooth devices (\$\mathbb{G}\$P. 401).

#### **Edit movie**

## **Editing moving pictures**

Edit shot moving pictures.

In the Custom menu, select [Data box] ▶ [i-motion/ Movie].

## 

- Fast forward/Fast reverse: Press ⊙ (for 1+ seconds)/⊙ (for 1+ seconds).
- Frame-by-frame forward/reverse: Press ⊙.
- To jump to the playback start position assigned to a key: Press 1 to 9.
- To play edited moving picture: Press 📳.

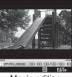

Movie editing screen

### Redit the moving picture.

## 💶 Press 📵 🕨 [Save].

- When an edited moving picture exceeds 500 KB: Select file size
   O.
  - To cut out the first approximately 500 KB: Select [For mail (short)].
  - To cut out the first approximately 2 MB: Select [For mail (long)].
  - · To save as is: Select [None].

#### Select [OK].

- To edit the title: Select [Edit title] ▶ edit title ▶ ●.
- Enter up to 36 single-byte (18 double-byte) characters.
- To change the save destination: Select [Change folder] ▶ select folder ▶ ⑥
- To save and attach to a mail: Select [Compose message] > compose and send a message.
- Moving pictures shot by other than the SH-06A may not be edited.
- Changing folders may not be available for moving pictures on microSD Cards.

#### ■ Touch panel operation

Operate with the touch panel while editing movies in the viewer position.

- For details on the main operation of touch panel @P. 39
- The following operations are available with the control keys.

| Preview | To play the edited moving picture | End        | End point*1              |
|---------|-----------------------------------|------------|--------------------------|
|         |                                   | <b>₹ ₹</b> | Frame-by-frame reverse*2 |
| Start   | Start point*1                     |            | Frame-by-frame forward*2 |

- \*1 Appears when cutting moving pictures.
- \*2 Touch a key for a while to fast reverse/fast forward.

#### Submenu operations for movie editing screen

#### [Capture still]

- Save a scene from a moving picture as a still picture.
- For details on saving a still picture \*\* step 5 of "Editing still pictures" on P. 330

| [Image cutter]  | © P. 337 |
|-----------------|----------|
| [File property] | © P. 358 |
| [Save]          | © P. 336 |
| [End] > [Yes]   |          |

[Set frame rate]  $\blacktriangleright$  select the frame rate  $\blacktriangleright$   $\odot$ 

#### [Capture still]

Handle saved still pictures as those shot with a FOMA terminal.

#### [Set frame rate]

- For some i-motion, such as voice only i-motion, [Fine] is not available and forwarding frame is set to [Rough (hi-speed)].
- In the following cases, the forwarding frame rate is set to [Rough (hi-speed)].
  - When the image size is FWVGA: 864×480, Wide: 720×400, VGA: 640×480, WQVGA: 400×240 or hQVGA: 240×176 in the movie editing screen
  - When the data being edited exceeds 2 MB

#### Cutting moving pictures < Image cutter>

Cut out a portion and save it as a new moving picture.

| For mail (short) | Automatically cut approximately 500 KB from a starting point. |
|------------------|---------------------------------------------------------------|
| For mail (long)  | Automatically cut approximately 2 MB from a starting point.   |
| Cut part         | Set start and end points and cut.                             |
| Erase prev part  | Cut from the starting point to end of file.                   |
| Erase all after  | Cut from the beginning of a file to the end point.            |

## Select the cutting method.

- Select [For mail (short)]/[For mail (long)]/[Erase prev part] ▶
   select start point ▶ 
   ▶ [Verify].
- ◆ Select [Erase all after] ▶ select end point ▶ 🗊 ▶ [Verify].
- Not available for moving pictures that are shorter than approximately 3 seconds.
- Cutting out a portion and erasing previous and subsequent parts are not possible for a moving picture, which is saved on the FOMA terminal handset, of more than approximately 2 MB.
- A moving picture of approximately 500 KB or less cannot be cut for attaching to mail (long and short).
- The next cutting cannot be performed until the moving picture is saved.
- When Set frame rate is set to [Fine], it may take more time to cut than when that is set to [Rough (hi-speed)].

#### 1Seg

## Playing videos or still pictures recorded 1Seg

Play videos or still pictures saved in 1Seg of Data box. The following explains how to play videos with video player.

- For details on operations while displaying still pictures @P. 325
- In the normal position/vertical view with the viewer position, another function is available while watching video on Multi Window (愛子. 244). Functions that can be operated simultaneously may differ from those while watching 1Seg (愛子. 477).
- An action when a call is received is same as the one when 1Seg is being watched (126 P. 245).
- The video is paused.
- Connect to commercially available Bluetooth devices, and play sound of videos (126 P. 401).
- In the Custom menu, select [Data box] ▶ [1Seg].

## 2 Select the [Video] folder ▶ select the video ▶ .

To display still pictures: Select the [Image] folder ▶ select the still picture ▶ ●.

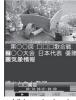

Video playback screen

- When playing the video that was ended during the previous playback, the playback resumes from the spot where the playback stopped last time.
- While a video is played, the TVlink list screen cannot be displayed.
- When a video edited (split) by other devices is played, the image and the sound may be interrupted.

#### Data broadcasting display while playing a video

- When a video is played, the information for the broadcast station from which that video was recorded is displayed. When the playback ends, the video is paused and browsing the data broadcasting can be continued. However, if a data broadcasting is not displayed when the playback ends, the playback is stopped.
- Data broadcasting is not displayed while a video is paused or while the video is being played at other than normal speed or [>>>]. However, the data broadcasting is displayed.
- Perform Fast forward (excluding [\*\*])/Fast reverse or Jump to the assigned position so that the top page is displayed when the normal playback is resumed for data broadcasting.

#### Key operations for video playback screen

| To fast forward $(PD)$ , $PD \times 1$ , $PD \times 2$ , $PD \times 3$ , $PD \times 4$ )*1 | → ► Play at approx. 1.3 times normal speed.     To fast forward at speed of [► ×2]:     Press () (for 1+ seconds). |
|--------------------------------------------------------------------------------------------|----------------------------------------------------------------------------------------------------|
| To fast reverse (◄◄×1, ◄◄×2, ◄◄×3, ◄◄×4)*1                                                 | <ul> <li>To fast reverse at speed of [◄◄×2]:</li> <li>Press (for 1+ seconds).</li> </ul>                           |

| To pause/play                       | •                                                        |
|-------------------------------------|----------------------------------------------------------|
| To stop                             |                                                          |
|                                     | <ul> <li>To play from the beginning: Press 1.</li> </ul> |
| To jump to a start position         | 1: Beginning                                             |
| assigned to a key*2                 | 2 to 9: Positions divided by one-ninth                   |
|                                     | increments of the total playback time                    |
| To skip to a location of approx.    | #                                                        |
| 30 seconds after                    |                                                          |
| To return to a location of          | *                                                        |
| approx. 10 seconds before           |                                                          |
| To adjust volume (volume 0 to 25)*3 | 0                                                        |
| To mute/disable                     |                                                          |
| To turn Caption Settings ON/OFF     | (for 1+ seconds)                                         |
| To switch between video mode        |                                                          |
| and data broadcasting mode          |                                                          |
| To switch display modes*4           | (for 1+ seconds)                                         |
| To end video player                 | CLR/ [Yes]                                               |

- \*1 Each time this key is pressed, the fast forward/reverse speed increases.
- \*2 Jump may not be possible when the recording time is short.
- \*3 Keep pressing a key to adjust volume continuously.
- \*4 Display mode (L) is switched from [Data broadcasting] → [Video+data].

#### Touch panel operation

Operate with the touch panel while playing video in the viewer position.

- For details on the main operation of touch panel @P. 39
- The following operations are available with the control keys.

| To fast reverse*1       | To turn down the volume*2                            |
|-------------------------|------------------------------------------------------|
| To pause                | To stop                                              |
| To play                 | To return to a location of approx. 10 seconds before |
| To fast forward*1       | To skip to a location of approx. 30 seconds after    |
| To turn up the volume*2 |                                                      |

- \*1 Touch a key for a while to speed up to [◄×2]/[▶×2], or touch it to gradually increase the speed during fast reverse/fast forward.
- \*2 Touch a key for a while to adjust the volume continuously.
- The following touch operations are available.

|                                  | Quickly slide up/down           |
|----------------------------------|---------------------------------|
| To fast reverse/To fast forward* | Quickly slide to the left/right |

 Not available while video is stopped and paused. The speed increases if this operation is performed during fast reverse/fast forward.

#### Submenu operations for folder list screen

| [Folder security]  | ௴P. 356  |
|--------------------|----------|
| [Switch view mode] | © P. 325 |

[Switch phone⇔SD]

#### Submenu operations for image list screen

- Refer to submenu operations for image list screen of My picture (MPP. 326) for the following functions.
  - Edit data (Edit title) Delete

- File property
- Picture setting (Sort, Set volume)

#### [Slideshow]

- Show all images in the folder consecutively.
  - [Start slideshow]
  - ▶ [Play interval] ▶ select the speed ▶ ●
  - ▶ [Effects settings] ▶ select the effect ▶ •

#### [Picture setting]

- ▶ [Switch view mode] ☑ P. 325
- ▶ [Backlight time] ▶ select the setting ▶ ●
- Set the backlight illumination time while displaying.

#### ■ Submenu operations for video list screen

| [Edit title] | © P. 357 |
|--------------|----------|
| [Delete]     | © P. 358 |

| [File property]      | ≇P. 358  |
|----------------------|----------|
| [Copy to microSD]    | ≇P. 348  |
| [1Seg data settings] |          |
| [Switch view mode]   | ≇P. 325  |
| [Sort]               | © P. 357 |
| rouded at an an and  |          |

#### [Switch phone⇔SD]

#### Submenu operations for image display screen

- Refer to submenu operations for image display screen of My picture (©FP. 327) for the following functions.
  - Delete one Zoom Rotate Picture setting

#### [Edit data]

[File property]

| ▶ [Edit title]  | © P. 357 |
|-----------------|----------|
| [Picture table] | © P. 328 |

#### ■ Submenu operations for video playback screen

- Refer to submenu operations for 1Seg watching screen (PP. 241) for the following functions.
  - Switch Silent Display settings Caption Settings Image quality Dolby Mobile Set.
  - Bluetooth output Data broadcasting Operation guide
  - 1Seg settings (Main/Sub language, Change language)

#### [Medium FF/FR] ▶ select the type ▶ •

[Set start position] ▶ enter the start position (in how many hours and minutes from the beginning) ▶ ●

#### [Disp OFF(aud only)]

[File property]

#### [Set start position]

 For the set start position screen in the viewer position, quickly slide to the left/right to move the cursor and touch the number. Touch [OK] to start playing.

@P. 358

#### Chara-den player

## Chara-den

Chara-den is the character which can be sent instead of camera image during a Videophone call. A character can be made to perform various actions.

● For details on downloading Chara-den ☞ P. 185

## Playing Chara-den < Chara-den player>

Play Chara-den saved in Chara-den of the Data box, while enabling their actions.

- In the Custom menu, select [Data box] [Chara-den].
- Select Chara-den ▶ .

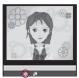

#### Meaning of icons

| • | Full-action mode |
|---|------------------|
| Ŀ | Part-action mode |

Chara-den playback screen

- While Chara-den is operating, pressing a key does not generate a tone.
- There are Chara-den that automatically perform an action, and others do not.

#### Key operations for Chara-den playback screen

| To save Chara-den                      | •                                                                                                    |
|----------------------------------------|----------------------------------------------------------------------------------------------------|
| To switch action modes                 | •                                                                                                    |
| To switch between normal size and zoom |                                                                                                    |
| To display the action list             | <ul> <li>▼ To execute: Select an action ▶ ②.</li> <li>▼ To display details: Select an action ▶ ③.</li> </ul> |
| To perform actions*                    | 1 to 9, #                                                                                                    |

|  | To cancel an action | 0 |
|--|---------------------|---|
|--|---------------------|---|

Execute the action corresponding to a number on the action list.

| Edit folder name                                                                                                    | [Manage folders]                             |          |
|----------------------------------------------------------------------------------------------------|----------------------------------------------|----------|
| Folder security                                                                                                    | New folder]                                  | Ø P. 35€ |
| [Delete]                                                                                                    | ▶ [Edit folder name]                         | Ø P. 350 |
| [Chara-den disp set]  ▶ [Switch view mode]  ▶ [Backlight time] ▶ select the setting ▶ ③  • Set the backlight illumination time while playing.  Submenu operations for Chara-den list screen  [Edit title] | Folder security]                             | Ø P. 350 |
| ► [Switch view mode]  ► [Backlight time] ► select the setting ► ①  • Set the backlight illumination time while playing.  Submenu operations for Chara-den list screen  [Edit title]                       | [Delete]                                     | Ø P. 35  |
| <ul> <li>▶ [Backlight time] ▶ select the setting ▶ ①</li> <li>◆ Set the backlight illumination time while playing.</li> <li>Submenu operations for Chara-den list screen</li> <li>[Edit title]</li> </ul> | [Chara-den disp set]                         |          |
| <ul> <li>Set the backlight illumination time while playing.</li> <li>Submenu operations for Chara-den list screen</li> <li>[Edit title]</li> </ul>                                                        | [Switch view mode]                           | Ø P. 32  |
| [Edit title] GP. 35                                                                                                    |                                              |          |
|                                                                                                    | Submenu operations for Chara-den list screen |          |
| [Delete] ©FP. 35                                                                                                    | [Edit title]                                 | Ø P. 35  |
|                                                                                                    | [Delete]                                     | Ø P. 35  |

| [Edit title]                                               | ௴P. 357    |
|------------------------------------------------------------|------------|
| [Delete]                                                   | © P. 358   |
| [Save Chara-den]                                           |            |
| ▶ [Substitute image]                                       |            |
| ▶ [Image for call] ▶ select the saving method ▶ (phonebook | add to the |
| [File property]                                            | © P. 358   |
| [Move to folder]                                           | © P. 357   |
| [Chara-den call]                                           |            |
| ▶ [Search phonebook] ▶ select a recipient ▶ 📳              |            |
| ▶ [Direct input] ▶ enter a phone number ▶ 🖫                |            |
| [Chara-den disp set]                                       |            |
| ▶ [Switch view mode]                                       | © P. 325   |
| ▶ [Sort]                                                   | © P. 357   |

- ▶ [Backlight time] ▶ select the setting ▶
  - Set the backlight illumination time while playing.

#### Submenu operations for Chara-den playback screen

- Refer to submenu operations for Chara-den list screen (@P. 340) for the following functions.
  - Edit title Save Chara-den File property Chara-den call

    [Delete one] ☞ P. 358

    [Change Chara-den] ☞ P. 79

    [Change action] ☞ P. 79

    [Action list]

[Backlight time] ▶ select the setting ▶ •

Set the backlight illumination time while playing.

#### Machi-chara

## **Displaying Machi-chara**

- For details on Machi-chara setting ☞P. 109
- In the Custom menu, select [Data box] [Machi-chara].
- Select Machi-chara •.
  - To display in full screen: Press 📳.
- When a Machi-chara saved in the middle of download is selected, a confirmation screen asking whether to download the remaining data appears. Select [Yes] to download.
- Submenu operations for folder list screen

| [Manage folders]     |          |
|----------------------|----------|
| ▶ [New folder]       | © P. 356 |
| ▶ [Edit folder name] | © P. 356 |
| Folder security]     | © P. 356 |
| [Delete]             | © P. 357 |
| [Switch view mode]   | © P. 325 |

| [Move → microSD]  | ☞P. 349 |
|-------------------|---------|
| [Switch phone⇔SD] |         |

#### Submenu operations for Machi-chara list screen

| [E  | dit title]          | © P. 357 |
|-----|---------------------|----------|
| [D  | elete]              | Ø P. 358 |
| [M  | achi-chara setting] | © P. 341 |
| [Fi | ile property]       | Ø₽. 358  |
| [M  | ove]                |          |
|     | Move to folder      | Ø₽. 357  |
|     | ▶ [Move → microSD]  | © P. 350 |
| [M  | achi-chara display] |          |
|     | [Switch view mode]  | © P. 325 |
|     | [Sort]              | Ø P. 357 |

### [Reset all information] ▶ [Yes]

 Reset the information such as the elapsed time since Machi-chara is set, total call duration and number of received/sent mails.

[Switch phone⇔SD]

## Setting Machi-chara < Machi-chara setting>

- In the Custom menu, select [Data box] > [Machi-chara].
- 🤰 Select Machi-chara 🕨 📵 🕨 [Machi-chara setting].
  - Alternatively, select Machi-chara and press .
- Select the setting ▶ ●.
  - Machi-chara saved in the [Movable contents] folder of the microSD Card cannot be directly set. Transfer them to the FOMA terminal handset before setting.
  - Select and operate the set Machi-chara to disable.

#### Melody player

## Playing a melody

#### Play a melody saved to Melody of Data box.

- If Vibration mode (PP. 99) is set to [Melody ON], vibration is activated while playing a melody.
- 1 In the Custom menu, select [Data box] ▶ [Melody].
- Select a melody ▶ .
  - To stop: Press .

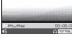

Melody playback screen

- Some melodies may not be played.
- Submenu operations for folder list screen

| •                                         |          |
|-------------------------------------------|----------|
| [Manage folders]                          |          |
| ▶ [New folder]                            | © P. 356 |
| [Edit folder name]                        | © P. 356 |
| Folder security]                          | © P. 356 |
| [Delete]                                  | © P. 357 |
| [Continuous play]                         | @P. 343  |
| [Move → microSD]                          | @P. 349  |
| [Copy all→microSD]                        | @P. 348  |
| [Send data]                               |          |
| [Send Ir data]                            | ☞P. 362  |
| [Melody settings]                         |          |
| [Switch view mode]                        | © P. 325 |
| ▶ [Set volume] ▶ adjust the volume with ① | • •      |

[Switch phone⇔SD]

#### Submenu operations for melody list screen

- Refer to submenu operations for folder list screen (@P. 342) for the following functions.
  - Send data (Send Ir data)
  - Melody settings (Switch view mode, Set volume)
  - Switch phone⇔SD

| [Edit data]                                         |          |
|-----------------------------------------------------|----------|
| ▶ [Edit title]                                      | ≇P. 357  |
| ▶ [Edit file name]                                  | Ø P. 357 |
| [Delete]                                            | ≇P. 358  |
| [Ring tone]                                         | © P. 343 |
| [File property]                                     | © P. 358 |
| [Move/Copy]                                         |          |
| Move to folder                                      | © P. 357 |
| ▶ [Move → microSD]                                  | Ø P. 350 |
| Copy to microSD]                                    | Ø P. 348 |
| [Send data]                                         |          |
| [iC transmission]                                   | Ø P. 365 |
| [Melody settings]                                   |          |
| ▶ [Start position] ▶ select the portion to play ▶ ④ |          |
| [Sort]                                              | © P. 357 |
|                                                     |          |

#### [Start position]

- The play section of Play portion is specified in advance. The entire melody is played when the start position is not specified, even if the playback method is set to [Play portion].
- Submenu operations for melody playback screen
- Refer to submenu operations for melody list screen (\*\*TP. 342) for the following functions.
  - Edit data Ring tone

■ File property

[Delete one]

© P. 358

| [Me | ove/Copy]                           |                |
|-----|-------------------------------------|----------------|
|     | ▶ [Move one]                        | <b>喧P. 357</b> |
|     | ▶ [Move 1 to microSD]               | ☞P. 350        |
|     | ▶ [Copy 1 to microSD]               | © P. 349       |
| [Se | end data]                           |                |
|     | ▶ [Send Ir data]                    | © P. 362       |
|     | [iC transmission]                   | <b>喧P. 365</b> |
| [Me | elody settings]                     |                |
|     | ▶ [Equalizer] ▶ select the type ▶ ● |                |
|     | [Stereo effects]                    | © P. 343       |

## Setting 3D sound/surround <Stereo effects>

- 1 In the Custom menu, select [Data box] ▶ [Melody].
- 2 Select a melody ▶ .
- - Alternatively, press .
- ▲ Select an effect ▶ ...
  - For details on effects @P. 98

## Playing melodies continuously <Continuous play>

Play all melodies in a folder in succession.

- 1 In the Custom menu, select [Data box] ▶ [Melody].
- - To play the next melody: Press ().
  - To return to beginning of melody: Press ○.
  - To play the previous melody: At the beginning of a melody, press ○.

## Attaching melodies and sending i-mode mail

For details on file attachments ☞ P. 140

- In the Custom menu, select [Data box] ▶ [Melody].
- Select a melody ▶ ☑.
- 🧣 Compose and send a mail.
- Melody may not be played properly if other party is using a model released prior to FOMA SH900i.
- Some of the following melodies cannot be attached to an i-mode mail.
  - Melodies in MFi format
  - Melodies attached to mail messages
  - Melodies downloaded with i-mode
  - Melody that has been acquired from i-αppli, which is of SMF format, and subject to file restrictions

## Setting a melody as a ring tone <Ring tone>

- In the Custom menu, select [Data box] ▶ [Melody].
- - Alternatively, select a melody and press .
- 🧣 Select an item 🕨 💿.

## microSD Card

Copy phonebook, mail and bookmarks from FOMA terminal handset to microSD Card or copy from microSD Card to FOMA terminal handset.

microSD Cards are sold separately.

Purchase microSD Cards and adapters at home electronics shops.

 The SH-06A is compatible with microSD Card of up to 2 GB and microSDHC Card of up to 16 GB (as of April 2009). Refer to the following sites for the latest information such as the manufacturer, available capacity, etc. of the microSD Card. In addition, for microSD Cards that are not provided in the sites, some of them may not operate. ■ Accessing [SH-MODE] from i-mode (as of April 2009): Select [iMenu] > [メニューリスト] > [ケータイ 電話メーカー] | [SH-MODE]. \* The SH-MODE is only available in Japanese.

■ From a PC: http://k-tai.sharp.co.jp/support/d/sh-06a/

Note that the provided information is the information checked for operation. DOCOMO shall not be liable for all operations.

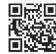

QR code to site

connect to the

- Do not insert or remove a microSD Card while the FOMA terminal is on Data may be damaged and the operation may not work properly.
- The size of a file that can be used is up to 2 GB.
- The size of a file with which 1Seg can be recorded is up to 2 GB.
- Transfer downloaded images, i-motion, Melody, Chaku-uta full®, Kisekae Tool, e-book/e-dictionary/e-comic and Machi-chara with restrictions for output from the FOMA terminal to a microSD Card. However, data cannot be saved when the IP (Information Provider) does not provide permission.
- Do not remove the microSD Card or turn off the FOMA terminal immediately after inserting the microSD Card in the terminal (while writing data needed for FOMA terminal operation), or while editing data on a microSD Card. Data may be damaged and operation may not work properly.
- Format unformatted (uninitialized) microSD Cards on the FOMA terminal before use (@P. 353). Not all microSD Cards formatted by PCs or other devices can be used properly by the FOMA terminal.
- Note that all the data on the microSD Card is deleted when formatted.
- Data saved on microSD Cards from other devices may not be displayed or played on a FOMA terminal. Some data saved on a microSD Card from a FOMA terminal may not be displayed or played on other devices.
- When a microSD Card used with another FOMA terminal or PC is inserted, it sometimes cannot be used. Delete any unnecessary data and then insert the card again.
- Back up the data saved in a microSD Card and store in another place. DOCOMO shall not be liable for any loss or change of the saved data.

## Inserting/Removing microSD Card

Before inserting or removing the microSD Card, turn off the power.

#### Inserting microSD Card

- Open the microSD Card slot cover and pull out (11).
- Slowly insert the microSD Card with the metal terminal side facing down (2).
  - . Do not force the microSD Card in at an angle or with the wrong side up. The microSD Card slot may be damaged.

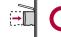

• Push slowly with finger until a click is heard.

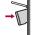

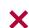

Close the microSD Card slot cover.

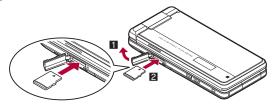

- Removing microSD Card
- Open the microSD Card slot cover and pull out (1).
- Gently push the microSD Card in (2).
  - · Push until a click is heard. The microSD Card springs forward. Excessive force may damage the FOMA terminal or microSD Card.
- Remove the microSD Card (3).
  - · Remove the card slowly by pulling it straight out. After removing the microSD Card, close the micro Card slot cover.

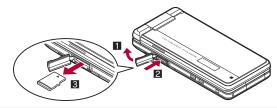

- Keep your face away from microSD Card when inserting or removing card. Card may pop out.
- An alert tone sounds if a microSD Card is inserted or removed while the power is on.

## Folder configuration of microSD Card

The following shows the folder configuration of a microSD Card and the file names of the data to be stored in each folder.

- Even when writing data to the microSD Card on the PC and others, it is required to create a folder according to the following folder configurations and file names
- The rules of folder names and file names are as follows.
  - aaaaaa: 64 characters or less including double-byte characters
    - Excluding ¥ (yen sign), / (slash), : (colon), \* (asterisk), ? (question mark), " (double quotation mark), < (brace), > (brace), | (vertical line)
  - bbb: Three-digit single-byte number between 100 and 999 (The name can be changed but 000 to 099 are not available)
  - cccc: Four-digit single-byte number between 0001 and 9999
  - ddddd: Five-digit single-byte number between 00001 and 65535
  - eee: Three-digit single-byte alphanumeric characters between 001 and FFF (hexadecimal)
  - fff: Three-digit single-byte number between 001 and 999
  - gggggg: 60 bytes or less including double-byte characters (excluding file extensions)
  - hhh: Three-digit or less single-byte alphanumeric characters
  - ijijijiji: 8 bytes or less including double-byte characters (excluding file extensions)

- kkkkkk: 228 characters or less including double-byte characters (excluding file extensions)
- xxvvzznn: In single-byte numbers, xx represent year, vy month, zz date, and nn 00 to 99

| ☐DCIM      | Shot still picture folder                                                     |
|------------|-------------------------------------------------------------------------------|
| —⊜bbbSH_UF |                                                                               |
| _          | DVC0ccc.JPG/GIF                                                               |
| ⊜SD_PIM    |                                                                               |
|            | Schedule, Mail, Text memo and                                                 |
|            | Bookmark) PIMddddd.VCF/VCS/VMG/VNT/VBM                                        |
| G-CD VIDEO |                                                                               |
| ☐SD_VIDEO  | • .                                                                           |
| —⊟PRLeee   |                                                                               |
|            | MOLeee.MP4/ASF/3GP/SDV                                                        |
| —@MGR_INFO | Video manager information folder                                              |
|            | Video, Moving picture transferred from Blu-ray Disc recorder dedicated folder |
|            | PRGeee.PGI                                                                    |
|            | MOVeee.TOD/SB1/S41/MAI/MOI                                                    |
| □PRIVATE   |                                                                               |

| ∄PRIVATE |  |
|----------|--|
| -CHDOCON |  |

| ſ | □DOCOMO                                                                                                    |                                              |
|---|----------------------------------------------------------------------------------------------------|----------------------------------------------|
|   | — (and the body of the body of the body o |                                              |
|   | L@PUDfff                                                                                                    | PDF Viewer folder                            |
|   |                                                                                                    | gggggg.PDF/\$DF/DDF<br>PDFDCfff.PDF/\$DF/DDF |
|   | —⊜MMFILE                                                                                                    | Voice Memo, i-motion (including music        |
|   | ∟⊜MUDfff                                                                                                    | data in AAC format*1), WMA file folder       |
|   |                                                                                                    | MMFcccc.MP4/ASF/3GP/SDV/M4A                  |
|   | ├─@RINGER                                                                                                    |                                              |
|   | ∟⊟RUDfff                                                                                                    | RINGcccc.MLD/SMF/MID                         |
|   | ⊢⊜STILL                                                                                                    | Other images file folder                     |
|   | ∟⊜SUDfff                                                                                                    | STILcccc.JPG/GIF/SWF                         |
|   | ⊢⊟TORUCA                                                                                                    | ToruCa folder                                |
|   | ∟⊟TRCfff                                                                                                    | TORUCfff.TRC                                 |
|   | ⊢⊟LCSCLIENT                                                                                                    | Location service client folder               |
|   | I ⊫ SCfff                                                                                                    | LSCDCfff.LSC                                 |

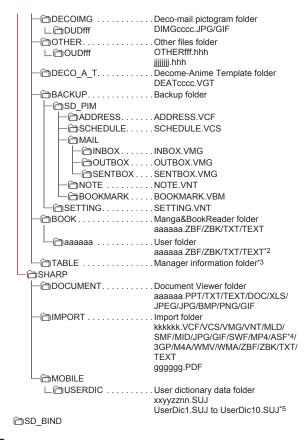

- L ☐ SVC00001 to SVC00004\*6, 7
- \*1 For details on data types that can be stored @P. 332
- \*2 228 bytes or less including the name of user folder and file (excluding file extensions).
- \*3 [TABLE] folder contains folders for [DCIM], [MMFILE], [RINGER], [LCSCLIENT], [STILL], [SD\_VIDEO], [DOCUMENT], [TORUCA], [DECOIMG], [OTHER] and [DECO A T] information.
- \*4 There are two types ASF file format, i-motion and movie.
  - For details on the i-motion file format ☞ P. 332
  - For details on the movie file format © P. 196
- \*5 Download dictionary data are created for each download dictionary.
- \*6 When movable contents, i-αppli data, Chaku-uta full<sup>®</sup>, and e-comics are saved to the microSD Card, folders are created in order, starting from [SVC00001].
- \*7 The data in the [Movable contents] folder may not be accessed in the following situations. In this case, format the microSD Card with SH-06A (126 P. 353). Note that all the data including data in the [Movable contents] folder are deleted when the microSD Card is formatted.
  - If data saved in the [Movable contents] folder (in the [SD\_BIND] folder) is deleted, moved, or edited by a PC
  - If the microSD Card or the battery pack is removed while data are being moved, deleted or saved
- If there is no corresponding folder when attempting to save data to the microSD Card on the PC, create a folder according to the folder configuration and then save the data.

The Import folder is automatically created by inserting the microSD Card in the FOMA terminal or formatting the card on the FOMA terminal.

- Animated GIFs are stored in the [STILL] folder. All other GIF files (excluding Deco-mail pictograms) are stored in the [DCIM] folder.
- Flash movies are stored in the [STILL] folder.
- Data on microSD Card do not appear properly on a FOMA terminal if a folder name is changed or deleted on a PC.
- If using models released prior to SH901iS and PDF files are saved in \( \mathbb{PRIVATE\SHARP\DOCUMENT\ folder in the microSD Card, move files \)
   to \( \mathbb{PRIVATE\DOCOMO\DOCUMENT\ PUDxxx\ folder. \)
   Update the manager information for of microSD Card after moving the files.

- If a model released prior to the FOMA SH902i is used with only sound data of i-motion (including music data in AAC format) saved in the \PRIVATE\SHARP\VOICE folder of the microSD Card, move the data to the \PRIVATE\DOCOMO\MMFILE folder. After that, update the manager information of the microSD Card
- If a model released prior to the SH-01A is used with e-book, etc. saved in the \BOOK folder of the microSD Card, select [Manga&BookReader2] by Switch folder of Manga&BookReader to display.

#### Number of files saved to a microSD Card

• The actual figures may be less than those below depending on the size of the data and the capacity of the microSD Card.

| Function                                                                  | Number of files                           |
|---------------------------------------------------------------------------|-------------------------------------------|
| Phonebook, Schedule, Text<br>memo, Bookmark, i-mode<br>mail/SMS/Area Mail | Combined maximum of 65,535 items          |
| Still picture                                                             | 999 folders*/up to 1,000 items per folder |
| i-motion                                                                  | 999 folders/up to 1,000 items per folder  |
| Melody                                                                    | 999 folders/up to 1,000 items per folder  |
| PDF                                                                       | 999 folders/up to 999 items per folder    |
| Kisekae Tool                                                              | 999 folders/up to 1,000 items per folder  |
| Machi-chara                                                               | 999 folders/up to 1,000 items per folder  |
| ToruCa                                                                    | 999 folders/up to 999 items per folder    |
| Location service client                                                   | 999 folders/up to 999 items per folder    |
| Decome-Anime Template                                                     | Up to 400 items                           |

- \* Up to 900 Camera folders (still pictures) can be created.
- For details on the number of 1Seq videos that can be saved to a microSD Card @P. 246
- For details on the number of music data for MUSIC Player that can be saved to a microSD Card PPP 260
- For details on the number of Manga&BookReader that can be saved to a microSD Card PP 370

## Copying data between the FOMA terminal and microSD Card

- The following types of data can be copied.
  - Phonebook Schedule ■ Text memo
  - i-mode mail/SMS/Area Mail ■ Image
  - PDF Melody
  - e-book/e-dictionary/e-comic
- ToruCa

■ Bookmark

■ i-motion

- Location service client
- Decome-Anime Template
- Video (FOMA terminal → microSD Card only)
- Manager information is written to the microSD Card when data is copied.
- Data subject to file restrictions cannot be copied to the microSD Card.
- Data may not be copied to the microSD Card depending on the size of the data and the microSD Card available space.
- Copy up to 100 KB for melodies, 500 KB for Flash movies, 5 MB for JPEG/GIF images, 2 MB for PDF files, and 10 MB for i-motion on the FOMA terminal handset
- For the backed up data to microSD Card (@P. 350), when viewing the details screen, the only backed up data is copied to the FOMA terminal handset.

#### Phonebook

- The saving destinations for name, reading, phone number and mail address may change when copying to the microSD Card.
- The following data cannot be copied to the microSD Card. ■ Group settings
  - Memory number
  - Secret settings
  - Ring tone settings
  - Substitute image settings
- Secret code
- Called LED settings
- Phonebook 2in1 settings
- [No Name] appears when data without name is copied to the FOMA terminal handset

#### Schedule

- The following data cannot be copied to the microSD Card.
  - Alarm information other than alarm time
  - Image settings
  - Secret settings
  - Set holiday
- Data with no end date/time set will be copied to the microSD Card with start date/time set as end date/time.

■ Contacts

■ Birthday data

■ Reception, Recording

 When copying to the FOMA terminal handset, a confirmation screen asking whether to overwrite the same data appears. Select [Overwrite]/ [Add].

#### Bookmark

- Folder information cannot be copied to the microSD Card.
- If the maximum number of bookmarks is saved in the FOMA terminal handset, additional bookmarks are not copied when copying selected items or all to the FOMA terminal handset.

#### Mail

- A mail message with the total size exceeding 100 KB is copied to the microSD Card after the attached files are deleted.
- Folder information cannot be copied to the microSD Card.
- Protection cannot be set for mail which is copied to the microSD Card.

#### **Images**

- JPEG images may have different file sizes when copied to the microSD Card. The size displayed in the microSD Card is the actual file size.
- · Frames are not copied to the microSD Card.

#### PDF

- Copy up to 2 MB of PDF files to the microSD Card.
- Some PDF files that failed to download may not be copied to the microSD Card.

#### ToruCa

 When copying to the microSD Card, the message stating that ToruCa includes image with file restrictions is copied without details may appear. In that case, select [Agree].

#### e-books/e-dictionaries/e-comics

Copying is not available in the horizontal view with the viewer position.
 Switch to the vertical view to copy.

#### Video

• Video files of a program which are compatible with Dubbing 10 are copied up to nine times to the microSD Card and moved for the tenth time. If programs are not compatible with Dubbing 10, video files are moved without being copied. When video files cannot be copied, the message stating that they will be moved and deleted from the FOMA terminal appears. Select [Yes] and carry out moving.

## Copying data in folder list screen

<Copy all→microSD/Copy all to phone>

#### Example: i-motion

- In the Custom menu, select [Data box] ▶ [i-motion/ Movie] (▶ [→microSD])\*.
  - \* When the save destination is microSD

## Copying data in data list screen

<Copy to microSD/Copy to the phone>

#### Example: i-motion

- In the Custom menu, select [Data box] ▶ [i-motion/ Movie] (▶ [→microSD])\*.
  - \* When the save destination is microSD
- Select the i-motion ▶ ⑥ ▶ [Move/Copy] ▶ [Copy to microSD]/[Copy to the phone].
- Select the copy method.
  - Select [Copy one] ▶ select the copy destination folder ▶ ⑥.

- ◆ Select [Copy selected] ▶ select the i-motion ▶ ② ▶ ⑥ ▶ select the copy destination folder ▶ ⑥ ▶ [Yes].
- Select [All in folder] ▶ enter the terminal security code ▶ > select the copy destination folder ▶ ⑥ ► [Yes].

## Copying data in details screen

<Copy 1 to microSD/Copy 1 to phone>

#### **Example: i-motion**

- In the Custom menu, select [Data box] ▶ [i-motion/ Movie] (▶ [→microSD])\*.
  - \* When the save destination is microSD
- 2 Select the i-motion ▶ ▶ M ▶ [Move/Copy] ▶ [Copy 1 to microSD]/[Copy 1 to phone].
- Select the copy destination folder ▶ ⑥.

#### Contents transfer compatible

## Transferring data between the FOMA terminal and microSD Card

Transfer downloaded data that have restrictions for output between the FOMA terminal handset and microSD Card. Also, transfer recorded videos to the microSD Card.

- The following types of data can be moved.
  - Image
     Chaku-uta full<sup>®</sup>
- i-motion■ Kisekae Tool
- Melody

Chaku-uta full®

■ Machi-chara

- e-book/e-dictionary/e-comic
- Video (FOMA terminal → microSD Card only)\*
- \* Some data are copied to microSD Card up to nine times and moved for the tenth time. For details on copying method @P. 348
- Check transfer availability or the remaining count of copy the video from [File property] (PP P. 358).
- Data without copyright such as images shot with the FOMA terminal cannot be transferred. However copying is available.

- The data transferred to microSD Card can be transferred to the FOMA terminal handset in the following situations:
  - When transfer to the FOMA terminal handset is [available], and the inserted FOMA card is the one that was inserted at data retrieval
  - When transfer to the FOMA terminal handset is [Yes(Same model only)], and the inserted FOMA card is the one that was inserted at data retrieval

#### Chaku-uta full®

- Move selected and Move all can be performed only when [i-mode (phone)] or [i-mode (microSD)] is selected from File type.
- If Chaku-uta full<sup>®</sup> saved in a playlist is moved, the Chaku-uta full<sup>®</sup> cannot be played from the playlist.

#### e-books/e-dictionaries/e-comics

Moving is not available in the horizontal view with the viewer position.
 Switch to the vertical view to move.

## Transferring data in folder list screen

<Move → microSD/Move to the phone>

#### Example: i-motion

- In the Custom menu, select [Data box] ▶ [i-motion/ Movie] (▶ [→microSD] ▶ select the [Movable contents] folder)\*.
- \* When the save destination is microSD
- 3 Select [Move all] ▶ enter the terminal security code ▶

   ▶ [Yes].
  - To specify the destination folder: Select [Select destination] ▶ select a destination folder ▶

## Transferring data in data list screen

<Move → microSD/Move to the phone>

#### Example: i-motion

- In the Custom menu, select [Data box] | [i-motion/ Movie] ( ▶ [→microSD] ▶ [Movable contents] folder)\*.
  - When the save destination is microSD.
- Select the i-motion ▶ ( Move/Copy ) ▶ [Move → microSD1/fMove to the phonel.
- Select the transfer method.
  - Select [Move one].
  - ◆ Select [Move selected] ▶ select the i-motion ▶ ▶ 📵 ▶ [Yes].
  - ◆ Select [All in folder] ▶ enter the terminal security code ▶ ▶ [Yes].
  - To specify the destination folder: Select [Select destination] > select a destination folder \ \

## Transferring data in details screen

<Move 1 to microSD/Move 1 to phone>

#### Example: i-motion

- In the Custom menu, select [Data box] | [i-motion/ Movie] ( ▶ [→microSD] ▶ [Movable contents] folder)\*.
  - \* When the save destination is microSD
- Select the i-motion ▶ ▶ [Move/Copy] ▶ [Move 1 to microSD1/[Move 1 to phone].

#### Backup/recovery all

## Backing up/Restoring data in the FOMA terminal handset collectively

Data and setting items of each function are backed up/restored collectively.

The following data are backed up/restored.

- Phonebook
- Mail

Schedule

Bookmark

- Text memo
- The following settings are backed up/restored.
  - Sort rules of mail
  - Save signature
- Font size setting in mail display screen

Reject calls by reason of non-disclosure

■ Received/Sent messages history

■ Receive option setting

Receive attached file

Area Mail setting

Answering duration

User dictionary

Accept calls

- Receive/Auto send display
- Auto message display
- Melody Auto replay
- Check new message ■ Reject unknown
- Reject calls
- Record message

- Redials/Received calls
- Memorized character conversion candidate
- Alarm

## Backing up from the FOMA terminal to microSD Card collectively <Backup to microSD>

- In the Custom menu, select [LifeKit] | [microSD] [Backup/recovery all] | [Backup to microSD].
- Enter the terminal security code \( \bigcirc \) [Yes].
- Backup data overwrites the previous data.
- If no data to be backed up is saved on the FOMA terminal, the backup can not be performed.
- Data cannot be restored if the backup is interrupted. Perform the backup again.
- Part of data is not backed up when available memory space of the microSD Card is insufficient. Delete the needless data to increase the available memory space or insert a microSD Card with sufficient available memory space to perform the backup again.
- Other functions cannot be activated during backup.
- It may take time to back up.
- For mail and bookmark, folder information is also backed up.

#### Phonebook

- The owner information is backed up as a phonebook entry.
- The saving destinations for name, reading, phone number and mail address may change.
- The phonebook 2in1 settings are also backed up.
- The following data is not backed up.
  - Secret code Ring tone settings
    - Called LED settings
       Phonebook in FOMA card
  - Substitute image settings
  - Group settings other than group name
  - Non-redistributable image files

#### Schedule

- The following data is not backed up.
  - Alarm information other than alarm time
  - Contacts
     Reception, Recording
  - Birthday data

- Image settingsSet holiday
- Data with no end date/time set will be backed up with start date/time set as end date/time.

#### Mail

- The following data is not backed up.
  - i-αppli To

- Non-redistributable attached files
   Signature of Address B setting
- SMS in FOMA cardSecret mail settings
- Secret folder

## Reading all backup data from microSD Card to the FOMA terminal <Restore to phone>

- When data is restored, all data of Phonebook, Mail, Schedule, Bookmark and Text memo and setting items are overwritten.
- In the Custom menu, select [LifeKit] ▶ [microSD] ▶ [Backup/recovery all] ▶ [Restore to phone].
- 2 Enter the terminal security code ▶ ▶ [Yes].
- If no data is saved on the FOMA terminal, restoring can not be performed.

- Some backed up data or setting items may not be restored with a device other than this FOMA terminal.
- If restoring is interrupted, part of data is not restored. Perform restoring again.
- When available memory space of the FOMA terminal is insufficient, part of data is not restored.
- If the function backed up without data is restored, all of the data saved after the backup is deleted.
- Other functions cannot be activated during restoring.

#### Phonebook

 Images set to Picture call is also restored. However, i-motion cannot be restored.

#### Mail

Mail may take more time to transfer.

### Setting items

If setting items are restored, the result of setting items appears.

## Checking all backup data <Refer to backup data>

- In the Custom menu, select [LifeKit] ▶ [microSD] ▶ [Backup/recovery all] ▶ [Refer to backup data].
- 2 Enter the terminal security code ▶ .
- Select the data type ▶ .
  - To check data: Select the data type ▶ ⑥
- Select the backup data > •.
- Operation such as copying to the FOMA terminal handset is available in Submenu of backup data details screen.
- Backed up setting items cannot be checked or copied to the FOMA terminal handset.

#### **Bookmark**

 [ക്രീ] appears for i-mode bookmark and [ക്രീ] appears for Full Browser bookmark.

## Deleting all backup data <Delete>

- 1 In the Custom menu, select [LifeKit] ▶ [microSD] ▶ [Backup/recovery all] ▶ [Refer to backup data].
- Penter the terminal security code ▶ ●.
- Select the deletion method.
  - To delete backup data for each data type: Select the data type
     Yes].
  - To delete all: Press ▶ [Yes].

#### Indiv backup/restore

## Backing up/Restoring data in the FOMA terminal handset for each data type

## Backing up from the FOMA terminal to microSD Card

Data of the following functions and dictionary data are backed up to microSD Card.

- Phonebook Mail Schedule Bookmark Text memo
- For the backed up data, name including date and time of backing up is assigned. Set the correct date and time in advance (☞P. 56).
   Example: Backup at 1:05 P.M. on July 21, 2009 → [datagr090721 1305]
- ¶ In the Custom menu, select [LifeKit] ▶ [microSD] ▶ [Indiv backup/restore] ▶ [Backup to microSD].
- Select the data type •.
- Renter the terminal security code ▶ ▶ [Yes].
- Perform backing up when the battery level is sufficient.
- Some backed up data may not be read with other FOMA terminals.

 For dictionary data, the User dictionary and the dictionary replaced with Downloaded dictionary are saved. The former is saved as single file, and the latter is saved as single file for each dictionary. Other data are saved as single file for each function.

#### Phonebook

- The saving destinations for name, reading, phone number and mail address may change.
- The phonebook 2in1 settings are also backed up.
- The following data is not backed up.
  - Secret code Ring tone settings Called LED settings
  - Substitute image settings Phonebook in FOMA card
  - Group settings other than group name
  - Non-redistributable image files
- When backing up the phonebook, a confirmation screen asking whether to save the owner information appears. Even if the 2in1 mode is set to [B mode], the owner information of Number A is backed up.

#### Schedule

- The following data is not backed up.
  - Alarm information other than alarm time
  - Contacts
     Reception, Recording
- Image settingsSet holiday

- Birthday data
- Data with no end date/time set will be backed up with start date/time set as end date/time.

### Mail

- The following data is not backed up.
  - i-αppli To

- Non-redistributable attached files
- SMS in FOMA card

#### Dictionary data

 When there is dictionary data which is backed up last time, the User dictionary is saved additionally as new file. The dictionary replaced with download dictionary is saved after deleting all of the data previously backed up.

## Reading backup data from microSD Card to the FOMA terminal

- In the Custom menu, select [LifeKit] | [microSD] | [Indiv backup/restore] | [Restore to phone].
- 🚹 Select the backup data ▶ 💿.
- ▲ Enter the terminal security code ▶ ...
- 5 Select the read method.
  - ◆ Select [Overwrite] ▶ [Yes].
  - Select [Add].
- Perform restoration when the battery level is sufficient.
- Operations such as deleting, etc. are available from Submenu of the backup data list screen.

#### Phonebook

- Images set to Picture call is also restored. However, i-motion cannot be restored.
- When the phonebook backup data is overwritten, group names are also overwritten. Group settings which cannot be overwritten are reset to initial settings.
- When the phonebook backup data including the owner information is restored, a confirmation screen asking whether to restore the owner information appears after step 5 is performed.
   Select [Yes] to overwrite other than the phone number registered at time of subscription.
   Select [No] to save the owner information as single entry in the phonebook.
- If the number of registered entries reaches 1,000 when restoring back up data in the phonebook, additional entries are not restored.

#### Bookmark

 If data is backed up with a model released prior to SH-01A, its folder information cannot be backed up. Restored bookmarks are saved to the [Bookmark] folder.

#### Mail

- If data is backed up with a model released prior to SH-01A, its folder information cannot be backed up. The restored received mail is saved to the [Inbox], sent mail is saved to the [Outbox], and unsent mail is saved to [Drafts].
- Mail may take more time to transfer.

#### Dictionary data

 User dictionaries are updated and dictionaries replaced with Downloaded dictionaries are saved additionally.

#### View microSD data

## Previewing data in microSD Card

- In the Custom menu, select [LifeKit] ▶ [microSD] ▶ [View microSD data].
- Operation such as copying to the FOMA terminal handset is available in Submenu of the microSD data details screen or the microSD data list screen

## **Managing microSD Cards**

### Formatting microSD Card <Format>

- Note that all the data on the microSD Card is deleted when formatted.
- In the Custom menu, select [LifeKit] ▶ [microSD] ▶ [Format].
- ¶ Enter the terminal security code ▶ [Yes].
- Perform operation when the battery level is sufficient.
- Do not remove the microSD Card during operation.

- Note that if formatting is aborted, the microSD Card will not be recognized by the FOMA terminal, PCs and other devices. Should this occur, restart the formatting process.
- Some types of microSD Cards do not support copyright protection functions. As such, they cannot be formatted. The microSD Card can be used if inserted again. However, that card is not supported by the FOMA terminal, then the saving/copying of data to the card cannot be guaranteed.
- For details on microSD Card manufacturer, available capacity, etc.
   P. 343

## Using as a microSD reader/writer <USB mode setting>

The following shows the mode for connecting the FOMA terminal to a PC with the FOMA USB Cable with Charge Function 02 (sold separately). When using as a microSD reader/writer, set to [microSD mode] and connect.

| Communication mode | Mode for packet transmission, 64K data communication and sending and receiving data (OBEX™ communication) (ੴP. 444).  |
|--------------------|----------------------------------------------------------------------------------------------------|
| microSD mode       | Mode for reading/writing the data saved on microSD Card.                                                              |
| MTP mode           | Mode for transferring music data to microSD Card using Windows Media Player 11. For details on saving methods 每P. 260 |

- While the Communication mode is activated, USB mode setting cannot be changed.
- Insert the FOMA terminal side connector of the FOMA USB Cable with Charge Function 02 into the external connector terminal on the FOMA terminal (1).
- 2 Insert the PC side connector of the FOMA USB Cable with Charge Function 02 into the USB connector of the PC (≥).

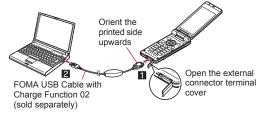

- In stand-by, press ▶ select the stock icon [♣] (USB mode setting) ▶ .
  - When USB mode setting is set to [microSD mode]/[MTP mode], the stock icon does not appear and the PC is connected in the microSD mode/MTP mode
- ▲ Select [microSD mode] ► [Yes].

#### **Returning to the Communication mode**

- Press a key other than the side key > [Yes].
  - The USB mode setting is retained even if the FOMA USB Cable with Charge Function 02 is disconnected.

#### Setting mode to use

Set the mode for connecting the FOMA USB Cable with Charge Function 02 in advance.

- In the Custom menu, select [LifeKit] ▶ [microSD] ▶ [USB mode setting].
  - Alternatively, select [Settings] > [General settings] > [USB mode setting].
- Select the mode •.
  - When the operation is performed while connecting to a PC, the switching confirmation screen appears if [microSD mode]/[MTP mode] is selected.

 The following devices are required to use the FOMA terminal as a microSD reader/writer.

| Item          | Explanation                                                                                                    |
|---------------|----------------------------------------------------------------------------------------------------|
| Cable         | FOMA USB Cable with Charge Function 02                                                                                                    |
| PC            | A PC with a USB port (Universal Serial Bus<br>Specification Rev. 1.1/2.0-compliant) is usable with<br>the FOMA USB Cable with Charge Function 02 |
| Compatible OS | Windows 2000, Windows XP, Windows Vista (all Japanese versions)                                                                                  |

- If the screen stating that new hardware is searched appears on the PC, click [キャンセル].
- If the FOMA terminal is not properly connected to the PC, sending and receiving data may not be possible, or data may be lost.
- When the battery level is low or empty, sending and receiving data may not be possible, or data may be lost. Check the PC power supply as well.
- Do not remove the microSD Card while switching to microSD mode or in microSD mode. Data may be damaged and operation may not work properly.
- Do not remove the FOMA USB Cable with Charge Function 02 while reading/writing data. Sending and receiving data may not be possible, or data may be lost.

# Updating microSD Card manager information <New manager info>

Update Manager information if microSD Card is used with other devices.

- 1 In the Custom menu, select [LifeKit] ▶ [microSD] ▶ [New manager info].
- 2 Select an item ▶ ▶ ♠ [Yes].
- Perform operation when battery level is sufficient.
- Manager information may not be updated if there is no available space on the microSD Card.

- The microSD Card may not operate properly if the manager information is not updated on the FOMA terminal.
- Updating may take time depending on the number of files and the amount of data on the microSD Card.
- Do not remove microSD Card while updating.
- The following functions cannot be used while updating.
  - i-αppli Shooting still/moving pictures
  - Bar code reader Document Viewer
  - Ir communication Checking memory of microSD Card
  - Viewing to microSD data from each function

# Checking data created with PC and other devices on the FOMA terminal <a href="mailto:lmport">lmport</a>>

Use the DOCOMO keitai datalink (126 P. 448) to copy data created on a PC or other devices to the Import folder of the microSD Card. Use the FOMA terminal to check the data.

- If [MUSIC] is selected, Chaku-uta full<sup>®</sup> in [SD\_BIND] folder of the microSD Card is displayed.
- In the Custom menu, select [LifeKit] ▶ [microSD] ▶ [Import].
- Select data ▶ 
   •.
- In the same way as usual, the Submenu can be used to delete, copy or move, and display data.
- Not all still pictures (JPEG, GIF) larger than 4,076 (W) × 4,076 (H) pixels can be viewed. In such cases, thumbnail images may appear.
- PDF files cannot be displayed when saved in the Import folder. Copy to the FOMA terminal handset to display.
- Movie cannot be copied to the FOMA terminal handset.
- Attached files may be deleted in part or in whole under the following conditions
  - A file exceeding 100 KB is attached
  - 11 or more files are attached

- The following restrictions regarding file names apply to data in the Import folder. Data that exceed limitations are not displayed and cannot be imported.
  - Up to 228 single/double-byte characters for PIM data, still pictures, i-motion and melodies (excluding file extensions)
  - Up to 60 bytes for PDF data (excluding file extensions)
- File names of up to eight lower case alphabets are displayed or imported in upper case alphabets in the Import folder.
- When backup data is put into the Import folder, only the first item is shown.
- When special symbols or katakana are included in a file name, the data may not be copied from the Import folder to the FOMA terminal.

## Sorting data in Import folder collectively

<Bulk sort microSD>

Collectively sort the data saved in the Import folder of the microSD Card into each folder.

- The following types of data can be sorted.
  - Melody

- My picture
- i-motion

- My Documents
- e-book/e-dictionary/e-comic
- In the Custom menu, select [LifeKit] ▶ [microSD] ▶ [Bulk sort microSD] ▶ [Yes].
- If the sort destination folder becomes full while collectively sorting data, new folders are automatically created and data is sorted. However, new folders are not created for My Documents and e-book/e-dictionary/ e-comic.

## Managing various data

Create/Delete folders and transfer/copy data to manage the data saved in Data box and various viewers of LifeKit.

## **Managing folders**

- Creating user folders <New folder>
- Create up to 20 user folders in Data box for each data type.
- Create up to 397 user folders in Manga&BookReader. In the [Comic] folder, create up to 999 further folders.
- In the folder list screen, press <a> Manage</a> folders
  INew folder
  In the folder
  In the folder
  In the folder
  In the folder
  In the folder
  In the folder
  In the folder
  In the folder
  In the folder
  In the folder
  In the folder
  In the folder
  In the folder
  In the folder
  In the folder
  In the folder
  In the folder
  In the folder
  In the folder
  In the folder
  In the folder
  In the folder
  In the folder
  In the folder
  In the folder
  In the folder
  In the folder
  In the folder
  In the folder
  In the folder
  In the folder
  In the folder
  In the folder
  In the folder
  In the folder
  In the folder
  In the folder
  In the folder
  In the folder
  In the folder
  In the folder
  In the folder
  In the folder
  In the folder
  In the folder
  In the folder
  In the folder
  In the folder
  In the folder
  In the folder
  In the folder
  In the folder
  In the folder
  In the folder
  In the folder
  In the folder
  In the folder
  In the folder
  In the folder
  In the folder
  In the folder
  In the folder
  In the folder
  In the folder
  In the folder
  In the folder
  In the folder
  In the folder
  In the folder
  In the folder
  In the folder
  In the folder
  In the folder
  In the folder
  In the folder
  In the folder
  In the folder
  In the folder
  In the folder
  In the folder
  In the folder
  In the folder
  In the folder
  In the folder
  In the folder
  In the folder
  In the folder
  In the folder
  In the folder
  In the folder
  In the folder
  In the folder
  In the folder
  In th
- 🤰 Enter a folder name 🕨 💿.
  - When creating a user folder in the microSD Card, selecting the type
    of the folder to create may be available.
  - Enter up to 18 single-byte (9 double-byte) characters in Data box.
  - Enter up to 20 single-byte (10 double-byte) characters in the [Movable contents] folder.
  - Enter up to 64 single/double-byte characters in the Manga&BookReader. However, the folders in the [Comic] folder can be of up to 20 single-byte (10 double-byte) characters.

#### ■ Editing folder names <Edit folder name>

Change the name of user folders and folders in the [Movable contents] folder.

- general bases
  general bases
  general bases
  general bases
  general bases
  general bases
  general bases
  general bases
  general bases
  general bases
  general bases
  general bases
  general bases
  general bases
  general bases
  general bases
  general bases
  general bases
  general bases
  general bases
  general bases
  general bases
  general bases
  general bases
  general bases
  general bases
  general bases
  general bases
  general bases
  general bases
  general bases
  general bases
  general bases
  general bases
  general bases
  general bases
  general bases
  general bases
  general bases
  general bases
  general bases
  general bases
  general bases
  general bases
  general bases
  general bases
  general bases
  general bases
  general bases
  general bases
  general bases
  general bases
  general bases
  general bases
  general bases
  general bases
  general bases
  general bases
  general bases
  general bases
  general bases
  general bases
  general bases
  general bases
  general bases
  general bases
  general bases
  general bases
  general bases
  general bases
  general bases
  general bases
  general bases
  general bases
  general bases
  general bases
  general bases
  general bases
  general bases
  general bases
  general bases
  general bases
  general bases
  general bases
  general bases
  general bases
  general bases
  general bases
  general bases
  general bases
  general bases
  general bases
  general bases
  general bases
  general bases
  general bases
  general bases
  genera
- Setting security for user folders <Folder security>

Set the security for user folders in the FOMA terminal.

- For 1Seg and Manga&BookReader, set the security for other than user folders.
- Enter the terminal security code to display data in the folder.
- For My picture and i-motion/Movie, when the folder security is set to [ON (Secret)], the folder is not displayed. Set Secret mode to [ON] to display (@P. 125).
- When using Quick search with the internal dictionary, the folder security cannot be set for e-dictionaries registered as the internal dictionary (EPP. 388).

 Even when the folder security is set to [ON] or [ON(Secret)], images set as the stand-by display or call/receive display can be displayed.

#### Folder icon while folder security is set

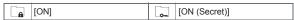

- The design of folder icons may differ depending on the function or the setting for Switch view mode.
- 1 Select a user folder ▶ ⑥ ▶ [Manage folders] ▶ [Folder security].
- 2 Enter the terminal security code ▶ •.
- 3 Select the setting ▶ ●.
- Deleting user folders <Delete>
- 1 Select a user folder ▶ 1 Delete].
- 9 Select the deletion method.
  - Select [Delete one folder].
  - - For Manga&BookReader: Select [Delete selected] ▶ enter the terminal security code ▶ ⑥ ▶ select a folder ▶ ⑥ ▶ ⑥ ▶ [Yes].
  - Select [Del all in all fol].
  - ♦ Select [Delete all folders].
  - 3 Enter the terminal security code ▶ [Yes].
  - Folders containing data set as stand-by display, ring tone and other functions cannot be deleted.
  - For Manga&BookReader, folders cannot be deleted in the horizontal view with the viewer position. Switch to the vertical view to delete them.

## Managing data

- Editing titles <Edit title>
- Title names are names that appear on data lists.
- 1 Select data | 6 | [Edit data] | [Edit title].

- Depending on data, it may be necessary to select [Direct input] (or [Edit title])/[Back to original] after selecting [Edit title].
- Edit the title •.
  - Enter up to 50 single-byte (25 double-byte) characters. For i-motion, enter up to 36 single-byte (18 double-byte) characters, for an e-comic, up to 63 single-byte (31 double-byte) characters, for an e-book/e-dictionary, up to 64 single/double-byte characters, and for Music&Video Channel, up to 253 single-byte (126 double-byte) characters.
- Editing file names <Edit file name>
- File names are the names used when attaching files to i-mode mail.
- Select data ▶ (a) ▶ [Edit data] ▶ [Edit file name].
- 🤰 Edit a file name 🕨 💿.
  - Enter up to 36 single-byte characters. Enter up to 64 single/ double-byte characters for the e-book/e-dictionary file name.
- File names of no more than 8 single-byte characters and the alphabetic characters of the extension, may be converted from single-byte lower-case to single-byte upper-case characters.
- Some data, such as those in the [Pre-install] folder, cannot be edited the file name.
- Sorting data <Sort>

#### Example: My picture

- Select the sorting method ▶ .
- If the file restriction of the data in the microSD Card is changed, time and date information is updated. As a result, the time and date displayed in the Date/Time saved of File property may be different from a result sorted by Date.
- Moving data to another folder <Move to folder>
- Select data ▶ 📵 ▶ [Move/Copy] ▶ [Move to folder].

### Select the transfer method.

- ◆ Select [Move one].
- ◆ Select [Move selected] ▶ select data ▶ ▶ .
- ◆ Select [All in folder] ▶ enter the terminal security code ▶ .

#### 🔏 Select a destination folder 🕨 📵.

- For Manga&BookReader: Select a destination folder > .
- For Delete one folder and Delete selected folders, [Return to init fol] can be selected as a destination (excluding Manga&BookReader).
   Data is moved to its each source.
- During data move, press a or . An abort message appears, but the move processing continues.
- Data in [Pre-install] folder of My picture, Melody and Manga&BookReader cannot be moved.
- Data cannot be moved without user folders.
- If the destination folder is full, the exceeded amount cannot be moved.
   For details on the number of items that can be saved to a microSD Card
   P. 347
- Data contained in the [Multimedia] folder on the microSD Card cannot be moved to [Camerafolder].
- For Manga&BookReader, folders cannot be moved in the horizontal view with the viewer position. Switch to the vertical view to move them.
- Displaying detailed information <File property>
- Select data 🕨 📵 🕨 [File property].
- . The displayed information differs according to the data.
- File properties for Support Book are not available.
- Deleting data <Delete>
- 1 Select data ▶ 1 Delete].
- Select the deletion method.
  - ◆ Select [Delete one].
  - ◆ Select [Delete selected] ▶ select data ▶ ▶ 📵.
  - ◆ Select [All in folder] ▶ enter the terminal security code ▶ .
- Select [Yes].

- Cannot delete all in folder for data set as stand-by display, ring tone and other functions.
- Data in the [Pre-install] folder of My picture and Melody, or Support Book of Manga&BookReader cannot be deleted.
- For Manga&BookReader, data cannot be deleted in the horizontal view with the viewer position. Switch to the vertical view to delete it.
- To use the preset data again after deleting them, download the preset data from the iMenu site, [SH-MODE] (☑ P. 131).

## Searching data in Data box <Data box search>

Set criteria such as title name or save date to search data matching criteria from Data box.

- Search data of My picture, i-motion/Movie, 1Seg, Melody, My Documents. Kisekae Tool. Machi-chara and Chara-den.
- Set the multiple criteria for advanced search.
- Up to 5,000 search results are displayed.
- When searching data in the microSD Card, update the microSD Card manager information (127 P. 355).
- In the Custom menu, select [Data box] ▶ [Data box search].
- 9 Set the search criteria.
  - ◆ Select [Title] ▶ [Set word:] ▶ input a search string ▶ .
    - Enter up to 50 single-byte (25 double-byte) characters.
    - Up to five search histories starting with the newest is stored. Select [history 1] to [history 5] to use history.
  - ◆ Select [Save date] ▶ select a save date ▶ .
    - When [Save date span] is selected, enter the date span and press
       .
  - ◆ Select [File type] ▶ select a file type ▶ ▶ 📵.
    - Select [My picture (Other)] to search frames, stamps, or Flash movies.
  - ◆ Select [Source] ▶ select a source ▶ ▶ 📵.
  - [Images] is displayed on items to which search criteria is set. Press Images to disable.

- 🔏 Press 🔳 to start searching.
  - To interrupt/restart searching: Press 📳
  - When the folder security display is [ON], the terminal security code is required.
- Select a search result •.
  - To sort search results: Press ☑.
    - Sort the search results according to the setting of Sort in submenu operations for search result screen.
- If the manager information is not updated correctly because of insufficient memory in the microSD Card, some files are not displayed in the search results.
- Submenu operations for search set screen

[Folder security]  $\blacktriangleright$  select the setting  $\blacktriangleright$   $\odot$ 

[Confirm settings]

[Switch view mode] © P. 325

[Switch phone⇔SD] ▶ select the search destination ▶ •

[Start]

#### [Cancel]

- Cancel the search criteria.
- Submenu operations for search result screen

| [Edit title]        | © P. 357 |
|---------------------|----------|
| [Delete one]        | ௴P. 358  |
| [File property]     | ௴P. 358  |
| [Move/Copy]         |          |
| Move 1 to microSD]  | @P. 350  |
| [Copy 1 to microSD] | © P. 349 |
| [Search results]    |          |
| [Switch view mode]  | © P. 325 |
| [Sort]              | © P. 357 |

## Checking available memory <Check memory>

■ Checking the FOMA terminal handset memory usage
In the folder list and data list screens of Data box, the number of FOMA

 terminal handset memory usage appears at the upper right of the screen.
 The number of memory usage does not appear in folder list screen of MUSIC.

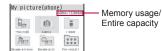

For folder list of My picture

#### Checking memory usage of each item

Show the data capacity or amount of free space on the FOMA terminal handset, microSD Card, and FOMA card.

- In the Custom menu, select [Settings] [General settings] [Check status] [Check memory].
  - To show the available memory status for other functions while checking available memory on the FOMA terminal handset, press
     ...

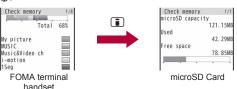

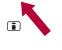

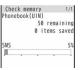

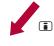

FOMA card

- The number of phonebook and schedule entries includes secret data.
- Some i-αppli cannot be deleted. Memory usage of i-αppli does not become 0%.

## When memory is low or saved data is full

When the memory space is not enough, a confirmation screen for overwriting appears and the data can be saved by deleting the unnecessary data or files.

- 1 In the confirmation screen for overwriting, select [Yes].
- Enter the terminal security code ▶ .
- 🔏 Select data 🕨 💿 🕨 📳 🕨 [Yes].
  - Select data until the memory allocation status reaches 100%.
  - For MUSIC, select data and press (a) to play music data.

#### Ir communication

## **Using Ir communication**

Use Ir communication to send and receive data to and from other FOMA terminals which also support Ir communication. In addition, use Ir communication with i-appli to operate simultaneously with other devices which support Ir communication.

- The FOMA terminal Ir communication function complies with IrMC™ 1.1 standard. However, depending on the function, some data may not be sent or received even when the other party's terminal complies with IrMC™ 1.1 standard.
- The FOMA terminal Ir send and receive functions comply with IrSimple™
   1.0 standard.
- During Ir communication, the FOMA terminal status is the same as when outside the service area. Therefore, functions such as making/receiving calls, i-mode and data transmission are not available.
- Ir communication is not available while a call is in progress, All lock or Self mode is set.
- Phonebook data and owner information cannot be sent or received when Keypad dial lock is set.

## Data that can be sent and received with Ir communication

- Data saved on microSD Cards cannot be sent or received. However, JPEG images on a microSD Card can be sent.
- FOMA card phonebook data cannot be sent or received.
- For i-mode mail with i-αppli To pasted, the pasted information is deleted and is not sent or received.

#### ■ Data that can be sent from the FOMA terminal

| Function                                    | One | All |
|---------------------------------------------|-----|-----|
| Phonebook                                   | 0   | 0   |
| Schedule                                    | 0   | 0   |
| Text memo                                   | 0   | 0   |
| i-mode mail, SMS, Area Mail                 | 0   | 0   |
| Bookmark                                    | 0   | 0   |
| Images, i-motion, melodies, PDF in Data box | 0   | 0   |
| Owner Information                           | 0   | _   |
| Location service client                     | 0   | 0   |
| ToruCa                                      | 0   | 0   |
| Decome-Anime Template                       | 0   | 0   |

 Pictograms may not appear properly on PCs and mobile phones other than the i-mode terminal. Pictograms may not appear properly on i-mode terminal depending on the receiving model.

#### Phonebook

- The following data is not sent.
  - Secret code
     Ring tone setting
- Called LED setting

- Substitute image settings
- Group settings are not sent when sending data items individually.
- Secret phonebook entries cannot be sent individually unless Secret mode is set to [ON]. When Secret phonebook entries are sent individually, the entries are sent with Set secret [OFF].
- When sending all phonebook data, the owner information and Secret phonebook are also sent.

#### Schedule

- The following data is not sent.
  - Alarm information other than alarm time
- Image settings
- Contacts Reception, Recording Set holiday Birthday data
- Secret schedules cannot be sent individually unless Secret mode is set to [ON]. When Secret schedule entries are sent individually, the entries are sent with Set secret [OFF].
- When sending all items, data saved as Secret schedule is also sent.
- When sending all items, Schedule in i-schedule is not sent.

#### Mail

- Pasted data, attached files, and protected mail can be sent. Data that cannot be attached is not sent.
- Mails exceeding 100 KB may not be sent properly.

#### Images, i-motion, melodies, PDF

- JPEG images of up to 5 MB, GIF images of up to 2 MB, Flash movies of up to 500 KB, i-motion of up to 5 MB, melodies of up to 100 KB, and PDF files of up to 2 MB can be sent.
- Images sent by Ir communication may deteriorate in image quality or may have different file sizes.
- The following types of data cannot be sent.
  - Received or downloaded data from devices other than the FOMA terminal that have file restrictions
  - Preset data in the FOMA terminal
- Data of Data box may not be sent by Ir communication.
- JPEG images can be sent with high-speed Ir communication (PPP, 329).

#### Owner information

- Saved as phonebook entry by receiver.
- When 2in1 is used, the owner's information that appears in the 2in1 mode is sent.

#### ToruCa

- The following types of data cannot be sent.
- ToruCa exceeding of 1 KB
- Non-redistributable ToruCa
- ToruCa (details) exceeding 100 KB
   Used ToruCa

#### **Decome-Anime Templates**

- The following types of data cannot be sent.
  - Received or downloaded Decome-Anime Templates from devices other than the FOMA terminal that have file restrictions
  - Preset Decome-Anime Templates in the FOMA terminal

#### Data that can be received by the FOMA terminal

| Function                                           | One | AII | Storage<br>location                                                      | Storage order                                                                                                    |
|----------------------------------------------------|-----|-----|--------------------------------------------------------------------------|----------------------------------------------------------------------------------------------------|
| Phonebook                                          | 0   | 0   | Phonebook                                                                | When receiving a single data item: Open memory numbers are allocated from 010 to 999, then 000 to 009 When receiving all items: The memory numbers are overwritten according to the received data |
| Schedule                                           | 0   | 0   | Schedule                                                                 | Start date/time order                                                                                                    |
| Text memo                                          | 0   | 0   | Text memo                                                                | Last revision date/time order                                                                                                    |
| i-mode mail,<br>SMS, Area Mail                     | 0   | 0   | i-mode mail,<br>SMS                                                      | Received/sent/saved date/<br>time order                                                                                                    |
| Bookmark                                           | 0   | 0   | Bookmark                                                                 | When receiving a single<br>data item: At the top<br>When receiving all items: In<br>the order used, starting from<br>the oldest                                                                   |
| Images,<br>i-motion,<br>Melody, PDF of<br>Data box | 0   | 0   | My picture,<br>i-motion/Movie,<br>Melody, My<br>Documents in<br>Data box | -                                                                                                    |
| Owner<br>Information                               | 0   | ı   | Phonebook                                                                | When receiving a single<br>data item: Open memory<br>numbers are allocated from<br>010 to 999, then 000 to 009                                                                                    |
| Location service client                            | 0   | 0   | Location<br>service client<br>list                                       | -                                                                                                    |
| ToruCa                                             | 0   | 0   | ToruCa                                                                   | _                                                                                                    |
| Decome-Anime<br>Template                           | 0   | 0   | Decome-Anime<br>Template list                                            | -                                                                                                    |

 If overwriting of existing data with new data is selected when receiving all the items of a function, all existing data for that function will be deleted.

#### Phonebook

- The Group settings of data that is received individually is always set to [No groups].
- When receiving all items, all owner information except own number is overwritten.
- [No Name] appears when data without name is received.

#### Schedule

 Data with no end date/time set will be received with start date/time set as end date/time.

#### Mail

• May not be able to receive the title completely but a part of it.

#### Location service client

 Phone number cannot be saved to the location service client if the same phone number has already saved.

## Precautions for using Ir communication function

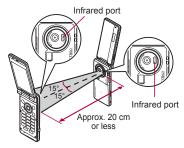

 Face the Infrared ports of the receiver's and sender's FOMA terminal each other and set the distance between them to approximately 20 cm or less as shown.

- While doing Ir communication, leave the Infrared ports facing each other and do not move.
- Ir communication may not function properly directly under fluorescent lights, near other equipment using infrared signals, or in areas of direct sunlight.
- If either of the infrared ports is dirty, Ir communication will become difficult.
   Take care not to scratch the ports, and wipe off any dirt with a soft cloth.
- When Ir communication could not be performed properly, the confirmation screen whether to continue appears. Select [Yes] to try again. Move the FOMA terminals close and try again.
- IrSS™ communication performs a transmission without confirming the response of the receiver side since it uses a simplex communication. For this reason, the sender side completes the communication normally even if the receiver side does not.

## Sending and receiving data

 Terminal security code and authentication password entry are required for sending or receiving all data items. The authentication password is a password exclusively for Ir communication. Before starting data transfer, the sender and receiver must enter the same user-specified four-digit password.

#### Sending data <Send Ir data/Send all Ir data>

#### **Example: Phonebook**

- 1 In stand-by, press .
- Select the sending method.
  - Select [Send].
  - ◆ Select [Send all] ▶ enter the terminal security code ▶ ▶ enter the authentication password ▶ ●.
  - Set the receiving FOMA terminal to receive all data.

#### Select [Yes].

 For Send all, data sending begins if the entered authentication password matches an authentication password entered by the receiver

- When sending all schedules, operate from Calendar or Show all schedules.
- When sending all data in the Data box, operate from the folder list screen.

## Receiving data < Receive Ir data/Receive all Ir data>

- In the Custom menu, select [LifeKit] [Receive Ir data].
- Select the receiving method.
  - ◆ Select [Receive] ▶ [Yes].
  - Select [Receive all] ▶ [Yes] ▶ enter the terminal security code ▶
     ▶ enter the same authentication password entered on the sender's FOMA terminal ▶ ⑥.
  - Ready the sender's FOMA terminal to send all data.
  - The FOMA terminal waits to receive data. Ir communication automatically begins when data is sent from sender's FOMA terminal within 30 seconds.

### Example: When receiving one phonebook

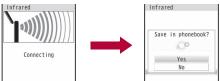

## 3 Select [Yes].

- To cancel Receive: While receiving data, press .
- When receiving a single schedule or bookmark which is identical to existing data, a message appears to confirm whether to overwrite.
   Select [Yes] to overwrite the existing data.
- Note that when all data items are received, all saved data will be overwritten. However, for an image, i-motion, Melody, PDF, or Decome-Anime Template in the Data box, original data is not deleted but saved additionally.

## Using Ir communication with i-αppli

Use the Ir communication function from running i-αppli. Activating i-αppli from Ir communication is also possible.

For details on activating Ir communication from i-αppli © P. 292

## Activating i-αppli from Ir communication

During Ir communication, if a signal to activate i- $\alpha$ ppli is received from devices supporting Ir communication, software can be activated.

- In the Custom menu, select [LifeKit] ▶ [Receive Ir data] ▶ [Receive] ▶ [Yes].
  - The FOMA terminal waits to receive data. Software is activated when signal to activate i-αppli is received from the sender's FOMA terminal.
- When i-αppli To is set to [No], i-αppli is not activated from Ir communication.
- Cannot be activated as i-αppli stand-by.

#### Infrared remote control

## Using infrared remote control function

Use the FOMA terminal's Infrared port from i-αppli software to operate equipment supporting the infrared remote control such as TVs and VCRs.

 To use the infrared remote control function, download compatible i-αppli software.

## Remote control operation

Start i- $\alpha$ ppli software that supports Ir remote control functions, point the FOMA terminal's Ir port to the front of the remote control sensor on the TV, VCR or other device to operate, and perform remote control operations.

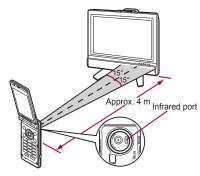

- Actual operational methods will differ with each i-αppli software application.
- Control devices from a distance of up to approximately 4 m (Distance will vary depending on the device, the ambient brightness and other factors).
- When in the Self mode, the Ir remote control function cannot be used.
- Depending on the device, operation may not run properly.
- Remote control operation may not run properly directly under fluorescent lights, near other equipment using infrared signals, or in areas of direct sunlight.

## iC communication

Use iC communication to send and receive data to and from other FOMA terminals which also support iC communication function.

- During iC communication, the FOMA terminal status is the same as when outside the service area, such that making/receiving calls, i-mode, and data communications are not possible.
- iC communication is not available while a call is in progress or the IC card is locked.

- For an image, i-motion, Melody, PDF, or Decome-Anime Template in the Data box, Sending and receiving all data items is not available. For other than those above, data that can be sent and received or operations when various lock functions are set are same as for Ir communication (137 P. 360).
- For details on starting iC communication from i-αppli © P. 292

## Precautions for using iC communication function

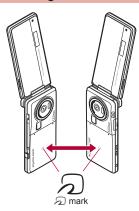

- Use while placing the mark of receiver's FOMA terminal on that of sender's FOMA terminal as shown.
- Do not move the FOMA terminal until all data are sent and received.
- Sending and receiving data may be difficult depending on the other party's FOMA terminal. In such case, make the clearance between the mark closer or farther, or move them up/down/left/right alternately.
- During iC communication, FOMA terminal called LED flashes (©P. 111).
- Data communication via iC communication is not available while charging.

## Sending and receiving data

 Terminal security code and authentication password entry are required for sending or receiving all data items. The authentication password is a password exclusively for iC communication. Before starting data transfer, the sender and receiver must enter the same user-specified four-digit password.

### Sending data <Send/Send all>

#### Example: Phonebook

- 1 In stand-by, press .
- Select the sending method.
  - Select [Send].
  - Select [Send all] ▶ enter the terminal security code ▶ ③ ▶ enter the authentication password ▶ ④.
- Select [Yes].
- Flace the mark on that of the other party's FOMA terminal.

## Receiving data <Receive/Receive all>

- In stand-by, place the mark on that of the other party's FOMA terminal.
- 2 Select [Yes].
  - When receiving all data items: Select [Yes] enter the terminal security code • • • enter the same authentication password entered on the sender's FOMA terminal • • • [Yes].
  - To cancel Receive: While receiving data, press

#### Voice recorder

# Using the FOMA terminal as voice recorder

Use the FOMA terminal as a voice recorder (microSD Card is required).

- Save up to 1,000 recordings on the [Multimedia] folder of microSD Card as [Voice only] (no image) i-motion (Actual number varies depending on recording time). Record up to 6 hours per recording.
- When recording is attempted after the 1,000th recording, the message stating that recording is failed appears and Voice recorder ends.
- Record up to approximately 7.7 hours when saving to a 64 MB microSD Card.
- Recording within a distance of approximately 1.5 m is recommended.
- Play recorded voice with i-motion player (@P. 332).

## Recording

- Recording start sound is heard and recording starts. Picture Light flashes during recording.
  - In the Custom menu, select [LifeKit] ▶ [Voice recorder] ▶ ④.
    - To pause/play: Press .

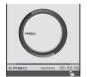

Voice recorder screen

- Press to end recording.
  - Recording stops automatically in the following cases.
    - When the remaining time goes to 00:00:00
    - When recording time reaches approximately 6 hours
    - When microSD Card has no available space
- Relect [Save].
  - · Recorded voice is saved.
  - To play a recorded voice: Select [Play].

- To cancel a recorded voice: Select [Cancel] > [Yes].
- Recorded data is saved as the file without file restrictions.
- Recording continues even if the FOMA terminal is closed during recording.
- When a call is received during recording, recording automatically stops and the call can be answered. After the call ends, the save confirmation screen appears.
- Submenu operations for voice recorder screen

[Display Data box]

[Auto timer] > select the auto timer duration > •

#### **PDF Viewer**

## **Displaying PDF files**

- In the Custom menu, select [LifeKit] ▶ [PDF Viewer].
  - Alternatively, select [Data box] | [My Documents]
- Select the file •.

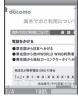

Details screen

- Formats that do not support the PDF Viewer, or data with complex designs may not appear correctly.
- Some files may take more time to display or may not be able to display entire contents.

- PDF files with  $\sim$ ,  $\parallel$ , -,  $\emptyset$ , £, and  $\neg$  included in the file name are not supported.
- Key operations for details screen

| To shrink screen    | 1           | To switch to Display | *                |  |
|---------------------|-------------|----------------------|------------------|--|
| To rotate 90° left  | 2           | link mode            |                  |  |
| To zoom screen      | 3           | To light up          | #                |  |
| To display previous |             |                      | (for 1+ seconds) |  |
| page                |             | To show Operation    | <b>(#</b> )      |  |
| To display next     |             | guide                | 111              |  |
| page                | 4           | To switch fit to     | •                |  |
| To display in full  | <b>(i)</b>  | screen/actual size   | Ū                |  |
| screen              | <b>(4</b> ) | To scroll the screen | 0                |  |

#### Touch panel operation

Operate with the touch panel while displaying details screen in the viewer position.

- For details on the main operation of touch panel @P. 39
- The following operations are available with the control keys.

| Ī | ← Back    | To display previous page | (+<br>Zoom | To zoom screen*   |
|---|-----------|--------------------------|------------|-------------------|
| Ī | →<br>Next | To display next page     | Zoom       | To shrink screen* |

#### Submenu operations for folder list screen

| [Manage folders]   |       |          |
|--------------------|-------|----------|
| New folder]        |       | © P. 356 |
| ▶ [Edit folder n   | ame]  | © P. 356 |
| Folder secu        | rity] | © P. 356 |
| [Delete]           |       | © P. 357 |
| [Copy all→microSD] |       | © P. 348 |

| [Send data]                                    |          |  |
|------------------------------------------------|----------|--|
| ▶ [Send Ir data]                               | ௴P. 362  |  |
| [Switch view mode]                             | ௴P. 325  |  |
| [Switch phone⇔SD]                              |          |  |
| Submenu operations for data list screen        |          |  |
| [Edit title]                                   | © P. 357 |  |
| [Delete]                                       | ௴P. 358  |  |
| [File property]                                | ௴P. 358  |  |
| [Move/Copy]                                    |          |  |
| Move to folder                                 | ௴P. 357  |  |
| ▶ [Copy to microSD]                            | © P. 348 |  |
| [Send data]                                    |          |  |
| ▶ [Send Ir data]                               | ௴P. 362  |  |
| [iC transmission]                              | ௴P. 365  |  |
| [My documents set]                             |          |  |
| Switch view mode]                              | ௴P. 325  |  |
| ▶ [Sort]                                       | © P. 357 |  |
| [Switch phone⇔SD]                              |          |  |
| Submenu operations for details screen          |          |  |
| [Zoom] ▶ ( (zoom)/ (shrink)                    |          |  |
| [Rotate view] ▶ select rotation direction ▶ ●  |          |  |
| [Set screen]                                   |          |  |
| ▶ [Page layout] ▶ select the page layout ▶ ③   |          |  |
| ▶ [View types] ▶ select the display method ▶ ④ |          |  |
| ▶ [Scroll bar] ▶ [ON]                          |          |  |
| ▶ [Zoom/Page Number] ▶ [ON]                    |          |  |
| [Move page]                                    |          |  |
|                                                |          |  |

|     | Go to first page]                                                       |          |  |  |
|-----|-------------------------------------------------------------------------|----------|--|--|
|     | ▶ [Go to last page]                                                     |          |  |  |
|     | ▶ [Specified page] ▶ enter the page number ▶ ●                          |          |  |  |
| [be | ookmark•mark]                                                           |          |  |  |
|     | [Display bookmark]                                                      | ≇P. 368  |  |  |
|     | [Add bookmark]                                                          | ≇P. 368  |  |  |
|     | [Display mark]                                                          | Ø P. 368 |  |  |
|     | [Add mark]                                                              | ≇P. 368  |  |  |
| [S  | earch]                                                                  | ☑ P. 368 |  |  |
| [D  | isplay link]<br>Switch to Display link mode.                            |          |  |  |
| -   | apture screen] ▶ [Yes]<br>Save the displayed image as a still picture.  |          |  |  |
| [S  | ave] > [Yes] > select a folder > 🕲                                      |          |  |  |
| [D  | oc properties]                                                          |          |  |  |
| [Li | ght Up]                                                                 |          |  |  |
|     | L remaining data] ▶ [Yes] Download all data that has not been acquired. |          |  |  |
| [0  | peration guide]                                                         |          |  |  |
| [Ta | ab]                                                                     |          |  |  |
|     |                                                                         |          |  |  |

#### [Zoom]

Zoom up to 1,000% and shrink down to 8%.

#### [Display link]

• The screen cannot be scrolled when in the Display link mode.

#### [Capture screen]

 The still picture is saved as a JPEG image in the size of 460×532. For the PDF files with restrictions, the capture screen or output from the FOMA terminal may not be available.

Close Tab] ▶ select a tab window to close ▶ ● [Yes]
 [Change tab] ▶ select a tab window to display ▶ ●

#### [Tab]

 Operation is available if the PDF Viewer is activated when PDF files are downloaded during i-mode/Full Browser.

## **Using bookmarks**

- Added bookmarks may be deleted when moving PDF files from the FOMA terminal.
- Select the type of bookmark •.
  - Select [Bookmark] to display up to 50 bookmarks already saved in PDF file. Select [i-mode bookmark] to display added i-mode bookmarks.
- Select a bookmark ▶ .
- Submenu operations for i-mode bookmark list screen

#### [Delete]

- ▶ [Delete one] ▶ [Yes]
- ▶ [Delete selected] ▶ select a bookmark ▶ ▶ [Yes]
- ▶ [Delete all] ▶ enter the terminal security code ▶ ▶ [Yes]

[Edit title] • • bedit the title • •

#### [Edit title]

- Enter up to 128 single-byte (64 double-byte) characters.
- Adding i-mode bookmarks <Add bookmark>
- Save up to ten i-mode bookmarks.
- - When ten i-mode bookmarks are already saved, a confirmation screen asking whether to overwrite appears. To save, select [Yes] and select a bookmark to be overwritten.

## **Using marks**

- Added marks may be deleted when moving PDF files from the FOMA terminal.
- 🤰 Select a mark 🕨 💿.
- Submenu operations for mark list screen

#### [Delete]

- ▶ [Delete one] ▶ [Yes]
- ▶ [Delete selected] ▶ select a mark ▶ ▶ 📵 ▶ [Yes]
- ▶ [Delete all] ▶ enter the terminal security code ▶ ▶ [Yes]
- Adding marks <Add mark>
- Save up to ten marks.
- 9 Select [Yes].
  - When ten marks are already saved, a confirmation screen asking whether to overwrite appears. To save, select [Yes] and select a mark to be overwritten.

## Searching texts in PDF file <Search>

- In the details screen, press <a> Esarch</a> <a> Esarch</a> <a>
- Press .
  - To search for the next search result: Press .
  - To search for the previous search result: Press ☒.
- Submenu operations for search screen

[Case-sensitive] > select the setting > •

#### [Entire matches] > select the setting > •

#### **Document Viewer**

## **Displaying Word and Excel files**

Display files saved on microSD Card, such as Microsoft Word, Microsoft Excel and image files, on the FOMA terminal.

- Supported file types (file extension): Microsoft Word (.doc), Microsoft Excel (.xls), Microsoft PowerPoint (.ppt), Plain Text (.txt), JPEG (.jpg, .jpeg), GIF (.gif), PNG (.png), BMP (.bmp)
- Place file to view in the \(\begin{align\*} PRIVATE\SHARP\DOCUMENT\) folder of the microSD Card in advance (\(\mathref{LBP}\) P. 345).
- In the Custom menu, select [LifeKit] ▶ [Document Viewer].

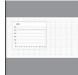

Details screen

- In the normal display, a document title is displayed with an icon (indicating Clock, Signal status, etc.), which appears on the upper side of the screen superimposed. The icons are not displayed in full screen.
- File contents may appear differently from when displayed on a PC depending on the contents.
- Some files may take more time to display depending on file size. Some files may not be able to display entire contents.
- Some fonts may cause file to not be displayed properly.
- When file with a password set is selected, [This contents cannot be displayed] appears and the file list screen reappears.
- Files with names that exceed 231 characters, including the extension, cannot be displayed.

- The number of digits that appears in a cell on a Microsoft Excel worksheet may differ from when displayed on a PC. In addition, Japanese era names are not displayed depending on the version of Microsoft Excel.
- Up to 400 files per folder can be viewed in the file list screen.
- Refer to http://k-tai.sharp.co.jp/support/d/sh-06a/ for details on files that can be displayed using Document Viewer.

#### Key operations for details screen

| To shrink screen*          | 1   | To light up*               | 7       |
|----------------------------|-----|----------------------------|---------|
| To rotate view             | 2   | To display Operation       | 8       |
| To zoom screen*            | 3   | guide                      | 0       |
| To enlarge/shrink with     | (A) | To display previous page*  |         |
| Magnifier                  | 4   | To display next page*      |         |
| To display edges or center |     | To display in full screen* | •       |
| of page                    | 5   | To fit to screen           | •       |
| To display specified page  |     | To scroll the screen*      | $\odot$ |
| To save as a still picture | 6   |                            |         |
| To attach to mail and send | ٠   |                            |         |

Operation is also available in the magnifier screen.

#### Touch panel operation

Operate with the touch panel while displaying the details screen in the viewer position.

- For details on the main operation of touch panel @P. 39
- The following operations are available with the control keys.

| To display next page | To display previous page |
|----------------------|--------------------------|
|----------------------|--------------------------|

• The following touch operations are available.

| To scroll the screen          | Slide up/down/left/right                          |
|-------------------------------|---------------------------------------------------|
| To fit to screen              | Touch for a while and release                     |
| To zoom in/To zoom out screen | Put the distance between two fingers apart/closer |

#### Submenu operations for data list screen

| [Delete]        | © P. 358        |
|-----------------|-----------------|
| [File property] | © P. 358        |
| [Sort]          | <i>©</i> P. 357 |

#### [Backlight time] > select the setting > •

Set the backlight illumination time while displaying.

#### Submenu operations for details screen

#### [Shrink]

#### [Rotate view]

Rotate a file longways/sideways.

#### [Zoom]

#### [Magnifier] | move [Q] cursor

- Zoom in/Zoom out the specified area with moving Magnifier.
- To zoom in/zoom out the magnified area: Press 
   ▶ select the setting ▶ ●.

#### [Move]

- ▶ [Move w/in screen] ▶ select move direction ▶ •
- Display edges or center of page.
- ▶ [Move Spec page] ▶ enter page number ▶ •

#### [Capture screen]

- ▶ [Save image]
  - · Save the displayed image as a still picture.
- ▶ [Compose message] ▶ compose and send a message
  - Attach the displayed image to mail and send.

#### [Light Up]

#### [Operation guide]

#### Manga&BookReader

## Displaying e-books/e-dictionaries/ e-comics

An e-book/e-dictionary/e-comic can be viewed on the FOMA terminal.

- The following e-comics, e-dictionaries, etc. are preset on the FOMA terminal handset.
  - Support Book
  - NARUTO ナルトー < ワイド版 > 001 (NARUTO < Wide version > 001) (e-comic)
  - 明鏡モバイル国語辞典 (Meikyo Mobile Japanese Dictionary) (e-dictionary)
    Containing approximately 47,100 words centered around frequently used modern language and also explaining proverbs and idioms.
  - ジーニアスモバイル英和辞典 (Genius Mobile EJ Dictionary) (e-dictionary)

A mobile English-Japanese dictionary, which is convenient for English conversation, reading newspapers and novels. Containing approximately 45,700 words.

■ ジーニアスモバイル和英辞典 (Genius Mobile JE Dictionary) (e-dictionary)

A mobile and full-fledged words Japanese-English dictionary contains approximately 55,800 words centered around modern language.

("NARUTOーナルトー" ©岸本斉史 スコット (©Masashi Kishimoto, Scotto)/集英社 (SHUEISHA Publishers), "明鏡モバイル国語辞典", "ジーニアスモバイル和英辞典" ©2005-2008 Taishukan)

- e-books, e-comics, etc. can be downloaded from sites (@P. 185).
- The sequel to "NARUTOーナルトー <ワイド版> 001" is sold on the mobile phone comic site. "SHUEISHA MANGA CAPSULE".
- When deleting the preset e-dictionary, it can be registered with the accompanying CD-ROM ([内蔵辞書 (for Manga&BookReader)] in the [MANUALI).
- In the Custom menu, select [LifeKit] In the Custom menu, select [LifeKit]

### 

When a password is required: Enter a password • •.

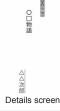

The following file types (extensions) of e-books, etc. can be viewed.

|                       | Format | Extension         |
|-----------------------|--------|-------------------|
| e-book                | XMDF   | .zbf              |
|                       | TEXT   | .zbk, .txt, .text |
| e-dictionary, e-comic | XMDF   | .zbf              |

- If data ended by pressing in previous viewing is selected, the page displayed at time of termination appears.
- In previous viewing, if was pressed to end, the page displayed at time of termination automatically appears when the Manga&BookReader is activated. However, page does not appear when activated from Character reader, or if Support Book is displayed from Quick search.
- Some voice or images included in the e-books, etc. may not be used.
- Some e-books and others may have access restrictions such as the number of accesses, expiration date or access period. When accessing these e-books and others is attempted, a confirmation message appears. Check the content.
- Files can be saved in the microSD Card. For the e-books, etc. in the microSD Card, up to 400 entries can be displayed on the list screen.
   For the files in the [Comic] folder, up to 1,000 entries can be displayed.

#### Key operations for details screen

| To move a line |           |     | To switch frame/page (while | 2 |
|----------------|-----------|-----|-----------------------------|---|
|                | To return | 0/0 | e-comic is displayed)       | V |

| To scroll the scree e-comic page is dis   |           | <b>③</b> | To zoom (while e-comic page is displayed)            | 3 |
|-------------------------------------------|-----------|----------|------------------------------------------------------|---|
| To move between                           | To go     | 0/0      | To display previous page                             |   |
| frames (while                             |           | 0/0      | To display next page                                 |   |
| e-comic frame is displayed)               | To return | 0/0      | To display previous pages (when there is a history)* | i |
| To shrink (while e-<br>page is displayed) | comic     | 1        |                                                      |   |

\* The top of the page is displayed when there is no history.

#### Touch panel operation

Operate with the touch panel while displaying the details screen in the viewer position.

- For details on the main operation of touch panel @P. 39
- The following operations are available with the control keys.

| I <b>∢∢</b><br>Jump | To display previous pages (when there is a history)*1 | To reverse line/frame*2 |
|---------------------|-------------------------------------------------------|-------------------------|
| →<br>Head ►►        | To forward line/frame*2                               |                         |

- \*1 The top of the page is displayed when there is no history.
- \*2 Touch a key for a while to move the Line-by-line/Frame-by-frame continuously.
- The following touch operations are available.

| To move a line                | To go     | Slide right/up           |
|-------------------------------|-----------|--------------------------|
|                               | To return | Slide left/down          |
| To move between frames (while | To go     | Quickly slide right/up   |
| e-comic frame is displayed)   | To return | Quickly slide left/down  |
| To display previous page      |           | Quickly slide down/left  |
| To display next page          |           | Quickly slide up/right   |
| To display linked page        |           | Touch a highlighted link |

#### Submenu operations for folder list screen

[Manage folders]

| [Switch folder] > select a folder > • |          |
|---------------------------------------|----------|
| [Delete]                              | © P. 357 |
| Folder security]                      | ☞P. 356  |
| ▶ [Edit folder name]                  | ©FP. 356 |
| New folder                            | ©FP. 356 |
|                                       |          |

[Switch phone⇔SD]

[To file list] (in the [Comic] folder only)

Switch from the folder list screen to the data list screen.

#### [Switch folder]

- Display folder with e-book of XMDF format that was used on non-FOMA terminals such as mobile information devices.
- Depending on the mobile information terminals being used, folders may not be displayed.
- Select [Manga&BookReader2] to display e-books, etc. which are saved to microSD Card with a model released prior to SH-01A.

#### [To file list]

 When the [Comic] folder contains folders and data, the folder list screen appears. The data list screen does not appear unless To file list is performed.

#### ■ Submenu operations for data list screen

| [Edit title] (data saved in the FOMA terminal handse [Comic] folder only) | et, data in the<br>©P. 357 |
|---------------------------------------------------------------------------|----------------------------|
| [Edit file name] (data saved in microSD only)                             | © P. 357                   |
| [Delete]                                                                  | © P. 358                   |
| [File property]                                                           | © P. 358                   |
| [Move/Copy]                                                               |                            |
| Move to folder                                                            | © P. 357                   |
| [Move → microSD]                                                          | © P. 350                   |
| ▶ [Copy to microSD]                                                       | © P. 348                   |

| <ul> <li>[Switch folder] ▶ select the folder ▶ ⊙</li> <li>For details on switching folder ☞ P. 371</li> </ul>     |          |
|----------------------------------------------------------------------------------------------------|----------|
| [Sort] (data in the [i-mode]/[Comic] folder only)                                                                 | © P. 357 |
| [Backlight time] ▶ select the setting ▶ •  Set the backlight illumination time while displaying.                  |          |
| [Switch phone⇔SD]                                                                                                 |          |
| To folder list] (data in the [Comic] folder only)  Switch from the data list screen to the folder list screen.    |          |
| Submenu operations for details screen                                                                             |          |
| [Copy text] ▶ select the first character ▶                                                                        | ast      |
| [Bookmark]                                                                                                    |          |
| ▶ [Insert bookmark] ▶ select a bookmark ▶ ④                                                                       |          |
| ▶ [Move to bookmark] ▶ select a bookmark ▶ ④                                                                      |          |
| [File property]                                                                                                   | ≇P. 358  |
| [Current location]                                                                                                |          |
| [Move]                                                                                                    |          |
| <ul> <li>▶ [Table of contents] ▶ select an item ▶ ①</li> <li>◆ Display from the table of contents.</li> </ul>     |          |
| [To top]                                                                                                    |          |
| [To end]                                                                                                    |          |
| ► [List]  ■ The data list screen reappears.                                                                       |          |
| <ul> <li>▶ [Set % move] ▶ enter a percentage ▶ ●</li> <li>■ Move to a page by specifying a percentage.</li> </ul> |          |
| [Character reader]                                                                                                | © P. 230 |
| [Display settings]                                                                                                |          |
| ▶ [Font size setting] ▶ set the font size ▶ ●                                                                     |          |

#### ▶ [Text direction] ▶ select the setting ▶ ③

Switch between vertical and horizontal view.

#### ▶ [Ruby text] ▶ [ON]

Show reading of kanji.

#### ▶ [Image Size] ▶ select the setting ▶ •

· Switch the image size to display.

#### ▶ [Line Pitch] ▶ [ON]

Leave more space between the lines.

### [Comics setting] ▶ select the setting ▶ •

[Set volume] ▶ select the volume ▶ •

#### [Vibrator] | [ON]

#### [Backlight time] > select the setting > •

• Set the backlight illumination time while displaying.

#### [Copy text]

- Up to 128 single-byte (128 double-byte) characters can be copied at once. However, the number of characters which can be copied at once differs depending on the contents.
- Certain characters cannot be copied.
- Copy text may not be available depending on e-comic.

#### [Insert bookmark]

- Up to two bookmarks (up to ten books) can be set for one e-book.
- When the 11th bookmark is set, the oldest bookmark is deleted.

#### [Move to bookmark]

 In the page display screen of an e-comic, [Move to bookmark] cannot be selected.

#### Auto bookmark

- When Manga&BookReader ends, the last page displayed is automatically set as [Auto bookmark 1].
  - The next time the same e-books, etc. are displayed and ended, the last page displayed is set as [Auto bookmark 1] and the previously set [Auto bookmark 1] is reset to [Auto bookmark 2].
- Up to two auto bookmarks (up to ten books) can be set for one e-book.

- When the 11th auto bookmark is set, the oldest auto bookmark is deleted.
- Auto bookmarks do not appear for data with a password set.

#### [Move]

• In the page display screen of an e-comic, [Move] cannot be selected.

#### [Font size setting], [Text direction], [Ruby text]

- Depending on the data, switching display may not be possible, or the display setting may be specified.
- The texts in the balloons of an e-comic are images. Font size setting,
   Text direction, and Ruby text are not reflected to them.
- Ruby text may not be available for some data.

#### [Comics setting]

- In the frame display screen of an e-comic, shrink and zoom are not supported.
- Frame/Page may not be available depending on e-comic.

## Searching in e-dictionary

Enter the word to search in an e-dictionary.

 The e-dictionary is sold on the following SHARP original website, "Sharp Space Town".

#### http://www.spacetown.ne.jp/

- The e-dictionary purchased by connecting to the site from PC, can be used on the FOMA terminal storing it in a microSD Card (PP. 345).
- In the Custom menu, select [LifeKit] > [Manga&BookReader].
- Relect the input field •.
- Enter the word .
  - Enter up to 255 characters.
- Select the word ▶ .

## Using information in e-books/ e-dictionaries/e-comics

## Using Phone To (AV Phone To), Mail To, and Web To functions

Use information (such as phone numbers, mail addresses, and URLs) highlighted in e-book, etc., or images embedded with Phone To (AV Phone To), Mail To, Web To functions to easily make calls, send mail, or connect to sites.

- 1 In the details screen, select a phone number, mail address, or URL ▶ .
  - For images: Select an image ( ) [Move to link].

## Select [Yes].

- For URL, select a connection method to connect to sites.
- For details on making a call, sending mail, or connecting to a site
   P. 182

## Jumping to linked site

When the link to another page is set on a text string or image, that page can be displayed.

1 In the details screen, select a text string or image ▶ .

## Playing moving pictures/sound

Moving pictures/Sound can be played when moving pictures/sound information is set in the image.

1 In the details screen, select an image ▶ ● [Play Movie/Sound].

## Displaying masked text strings or images

- 1 In the details screen, select a text string or image.
  - ◆ Select a text string ▶ .
  - Select an image ▶ [Switch mask].

## Saving images in e-book/e-dictionary/e-comic

Save still pictures shown in an e-book, etc. to the [Camera] folder in My picture.

- Save up to 2,000 images. Saved amount may vary depending on available memory.
- 1 In the details screen, select a still picture ▶ ▶ [Save to My pic].
- Some images, such as those in PNG format, cannot be saved.
- All images are saved as having copyrights. Images cannot be saved on microSD Cards, nor attached to mail.